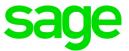

# Sage 100 2019 Getting Started Guide

February 2019

© 2019 The Sage Group plc or its licensors. All rights reserved. Sage, Sage logos, and Sage product and service names mentioned herein are the trademarks of The Sage Group plc or its licensors. All other trademarks are the property of their respective owners.

Business Objects® and the Business Objects logo, BusinessObjects®, and Crystal Reports® are trademarks or registered trademarks of Business Objects Software Ltd. in the United States and in other countries. Business Objects is an SAP company.

Microsoft® and Microsoft SQL Server® are either registered trademarks or trademarks of the Microsoft Corporation in the United States and/or in other countries.

The names of all other products and services are property of their respective owners.

#### Chapter 1 — Introducing Sage 100 1

About This Guide 1 Graphic Conventions 2 Text Conventions 3 Where to Find Information 3 Help System 3 Installation and System Administrator's Guide 4 Customer Upgrade Guide 4 What's New 4 Additional Documents 4 Customer Support 4

#### Chapter 2 — Touring the Software 5

Getting to Know Your Desktop 5 Selecting a Desktop Version 5 Standard Desktop 6 Using the Ribbon 7 Minimizing or Hiding the Ribbon 7 Accessing Modules and Tasks 8 Changing the Font Size 9 Alphabetizing Modules, Module Menus, and Tasks 9 Adding the Favorites Tab 9 Using Key Tips 9 Using the Keyboard to Access Modules 10 Using the Navigation Pane 10 Switching Between Open and Collapsed View 10 Accessing Modules and Tasks 11 Viewing Web Content 12 Creating Favorites 13 Using the Desktop Browser 14 Classic Desktop 15 Using Toolbars 16 Module Menus Toolbar 17 Standard Buttons Toolbar 18 Custom Buttons Toolbar 19 Web Navigation Toolbar 20 Find Tasks Toolbar 21 Address Bar Toolbar 21 Changing the Desktop's View 21 Detail View 22 Collapsed View 22 Minimized View 23 Modules and Tasks View 24

Accessing Modules and Tasks 24 Modules Menu 25 Module Menus Toolbar 25 System Tray 26 Tree View 26 My Tasks 27 Private Tasks 28 Find Tasks Toolbar 29 Using the Keyboard to Access Modules 30 About the Desktop Web Pages 31 Becoming Familiar with Maintenance and Data Entry Windows 35 Sample Maintenance and Data Entry Window 35 Sample Accounts Receivable Line Entry Window 36 Understanding Basic Types of Data 37 Sorting and Selecting Dialog Box Data 39 Using the Lookup Feature 39 Navigating with Common Buttons, Icons, and Keystrokes 40

#### Chapter 3 — Getting Help While You Work 41

Using the Help System 41 Accessing Help 41 Customer Support 42

#### Chapter 4 — Learning Common Procedures 43

Lessons 43 Creating a Company 44 Creating a User 45 Changing a User Password 46 Changing User Settings 46 Changing the Accounting Date 46 Changing the Module 47 Opening a Task in a Secondary Company 47 Using the Lookup's Basic Features 48 Using the Lookup to Select a Record 48 Searching in the Lookup 49 Filtering the Lookup Criteria 50 **Deleting Filters 51** Using the Lookup's Advanced Features 51 Creating a Lookup View 52 Creating a Numeric Lookup Field 55 Modifying a Lookup Field 57 Exporting Lookup Data to Microsoft Excel 58 Printing Reports, Listings, or Forms 59 Printing a Report, Listing, or Form 59 Using Deferred Printing 61 Deferring a Report 61 Printing Deferred Reports 62 Exporting or Printing to a File 64 Sending Faxes 64

Paperless Office 65 Batch Faxing 65 Setting Printing Preferences for Dot-Matrix Printers 65 Creating a Report Setting 67 Setting Up Sage Intelligence Reporting 68 Finding Your Serial Number 69 Setting Up Sales Tax Information 70 Defining a Sales Tax Class 70 Defining a Sales Tax Code 71 Defining a Sales Tax Schedule 74 Assigning a Sales Tax Schedule 75 Understanding How Sales Tax is Calculated 78 Example 1 - How Sales Tax is Calculated in Accounts Receivable 80 Tax Calculated Using the WI (Wisconsin) Sales Tax Schedule 81 Tax Calculated Using the WI MIL (Milwaukee) Sales Tax Schedule 82 Example 2 - How Sales Tax is Calculated in Accounts Payable 84 Tax Calculated Using the WI MIL (Milwaukee) Sales Tax Schedule 85 Changing Sales Tax Information 86

#### Appendix A — Troubleshooting 88

What are System Messages? 88 Obtaining Additional Information 88

#### Appendix B — Overview of Module Startup 90

Accounts Payable 91 Accounts Payable Setup Wizard 91 Data You Need 91 Conversion Process 91 Accounts Receivable 93 Accounts Receivable Setup Wizard 93 Data You Need 93 Conversion Process 93 Bank Reconciliation 95 Conversion Process 95 Bar Code 96 Bill of Materials 96 Bill of Materials Setup Wizard 96 Data You Need 96 **Conversion Process** 96 Common Information 97 Common Information Setup Wizard 97 Data You Need 97 eBusiness Manager 98 eBusiness Manager Setup Wizard 98 Data You Need 98 General Ledger 98 General Ledger Setup Wizard 98 Data You Need 98 **Conversion Process** 99

**Inventory Management 99** Inventory Management Setup Wizard 99 Data You Need 99 **Conversion Process** 99 Job Cost 100 Data You Need 100 Conversion Process 101 Material Requirements Planning 103 Payroll 103 Data You Need 103 Converting at the Beginning of the Calendar Year 103 Converting in the Middle of the Calendar Year 103 Payroll Setup Wizard 104 Purchase Order 106 Purchase Order Setup Wizard 106 Data You Need 106 Conversion Process 106 Sales Order 107 Sales Order Setup Wizard 107 Data You Need 107 Conversion Process 108 Work Order 109 Data You Need 109 **Conversion Process** 110

## **Chapter 1**

## Introducing Sage 100

Sage, the recognized leader in accounting software for small- and mid-size businesses, welcomes you to Sage 100.

## **About This Guide**

The *Getting Started Guide* is for first-time users and people upgrading from a prior version of the product. This guide assumes you have a basic understanding of Microsoft Windows<sup>®</sup>. Before you begin using the software, read this guide for a general overview of system features, common procedures, and other important information.

Some sections of this guide reference Business Insights Reporter and the eBusiness Manager, Material Requirements Planning, and Work Order modules, which are not available for Sage 100 Premium.

This guide contains the following information:

- An introduction to the software, including its toolbars, views, windows, and navigation tips
- How to get help while you work
- Hands-on lessons that demonstrate common system-wide procedures
- Troubleshooting information

Some features described here may not be available in your Sage 100 system.

## **Graphic Conventions**

The following icons are used throughout this manual to indicate different types of information.

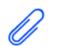

The **Note** symbol is followed by additional information about a topic.

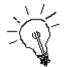

The **HELPFUL HINT** symbol is located in a grey text box and followed by additional information about an option.

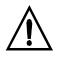

The **WARNING** symbol is followed by information to help you avoid costly mistakes.

## **Text Conventions**

The following table describes the text conventions used in this manual.

| Text Convention | Explanation                                                                                                    |
|-----------------|----------------------------------------------------------------------------------------------------|
| Menus           | Menus are shown in this format: Select menu > menu task name.                                                           |
|                 | Examples:                                                                                                    |
|                 | • Select File menu > Change Company.                                                                                    |
|                 | <ul> <li>Select General Ledger Budget menu &gt;<br/>Budget Maintenance.</li> </ul>                                      |
| Bold font       | Indicates text entered at a field or text selected at a field.                                                          |
|                 | • Examples:                                                                                                    |
|                 | <ul> <li>At the Value field, type a search value, such<br/>as 01, for the lookup.</li> </ul>                            |
|                 | <ul> <li>In the Filter window, to delete a filter, select</li> <li><none> at a filter's Column field.</none></li> </ul> |
| Italic font     | Indicates references to other manuals.                                                                                  |
|                 | Example:                                                                                                    |
|                 | • For more information about installing demo data, refer to your <i>Installation and System Administrator's Guide</i> . |

## Where to Find Information

Your Sage 100 system is a powerful, flexible program. The software provides several resources to help answer your questions. Sources of documentation include the Help system, the *Installation and System Administrator's Guide*, the feature tours, and additional documents. Customer Support is available as well.

## **Help System**

Use the Help system when you want overview information, selective procedures for day-to-day processing, or detailed information and entry samples for a specific field. For more information, See Using the Help System on page 41.

## Installation and System Administrator's Guide

An *Installation and System Administrator's Guide* is included in your software package. This guide provides the information necessary for installing the software, detailed system requirements, and troubleshooting tips on the configuration of the various operating systems and environments in which the software is supported. It is designed to function as a self-teaching guide.

## **Customer Upgrade Guide**

If you are upgrading from a previous version of the software, the *Customer Upgrade Guide* is also included in your software package and provides information on the changes to expect after upgrading to a new version of your Sage 100 system. This guide lists changes to the software that may affect your daily business processes. For a complete list of enhancements, see the What's New page accessible from the Resources page of the Sage 100 Desktop. For more information, see What's New on page 4.

### What's New

From the Desktop's Resources page, click What's New to learn about the latest software enhancements. Also, on the Resources page, click Getting Started to access this guide in an online format. For more information, see About the Desktop Web Pages on page 31.

## **Additional Documents**

Additional documents provided for your benefit include Release Notices, Supported Platform Matrices, product update information, and file layout and program information.

Use the Release Notices to learn about enhancements, features, and modifications for each module of the software release. The Release Notices are installed with your software. To view them, access the What's New page and click Release Notices.

For a complete list of system requirements, refer to the Supported Platform Matrix. To access the matrix, see article ID 47649 in the Sage Knowledgebase at support.na.sage.com.

If a product update is available for your version of the software, from the Desktop Resources page, click Product Update to view a list of changes included in the update.

From the Desktop's Resources page, click the File Layouts and Program Information link to view file layout and program information.

## **Customer Support**

Sage Business Care Support Plans provide you with the technical expertise you need to keep your accounting system running smoothly. For more information, call 1-866-709-2432 or e-mail us at clientcare.na@sage.com. Customer support is also available online at: https://support.na.sage.com

## **Touring the Software**

This chapter is an introduction to the software, its common buttons and icons, different views, navigation tips, and common functionality available in maintenance and data entry windows. The screens in this chapter reflect the ABC company demonstration data, which can be installed with your software at any time.

## **Getting to Know Your Desktop**

The Desktop provides access to all installed modules and allows you to perform global functions, such as selecting a company, changing a module's accounting date, and searching for Help topics. In addition, the Desktop Web pages provide you with important information and resources. You can customize the Desktop to fit your needs by selecting different views, adding buttons to the Custom Buttons toolbar, and creating private tasks. Understanding the functions of the Desktop allows you to navigate throughout the software.

## Selecting a Desktop Version

There are two versions of the Desktop, Standard and Classic. You can select the version that you prefer on the User Settings window.

#### To select a Desktop version

- 1 On the Sage 100 File menu, select Change User Settings.
- 2 In the Desktop field, select either Standard or Classic.

The change will take effect when you restart Sage 100.

The following pages describe the two versions of the Desktop. Most of the functionality is the same, but there are some features that are exclusive to each version.

- To learn about the Standard Desktop see page 6.
- To learn about the Classic Desktop see page 15.

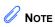

Business Insights Reporter and the Material Requirements Planning and Work Order modules are not available for Sage 100 Premium.

## **Standard Desktop**

This section describes the Standard Desktop. For information on the Classic Desktop, see page 15.

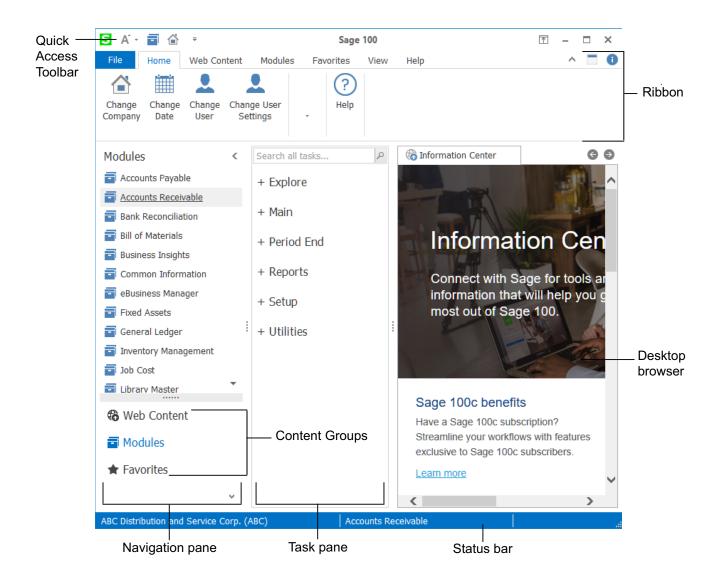

The following is a brief description of the main parts of the Desktop. The following pages contain more detailed information and step-by-step instructions for the key features.

Ribbon — The ribbon allows you to change the current company and date, log
on as a different user, start integrated products, access modules and tasks, and
customize the appearance of the program.

- Navigation Pane The navigation pane provides another way to switch between modules and access web content in the Desktop browser. You can also create a Favorites list of shortcuts to Sage 100 tasks, other programs, files, and folders.
- **Task Pane** The task pane displays the menus for the current module. You can access tasks from the menus and search for tasks from the search field.
- Status Bar The status bar displays the current company, module, user, and accounting date for the current module. You can click in any of these areas to change the applicable item. For example, click the current module to switch to a different one.
- **Desktop Browser** The Desktop browser displays web pages that are installed with Sage 100, Sage CRM when started from the ribbon, and other pages that are added to the Web Content group in the Navigation pane.
- Quick Access Toolbar The Quick Access toolbar allows you to create shortcuts to the Change Current Module and Change Secondary Company commands and all commands on the View tab. To add one of these commands to the tab, right-click it, and select Add to Quick Access Toolbar.

## **Using the Ribbon**

The ribbon contains a minimum of four tabs, and you can add a Favorites tab as well. You can minimize the ribbon so that only the tab names appear, or you can hide it completely.

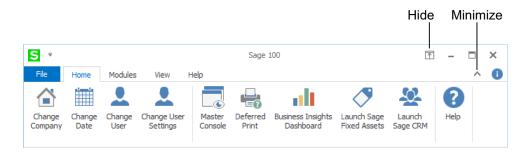

#### Minimizing or Hiding the Ribbon

To minimize the ribbon, click the Minimize button. Only the tab names will appear. Click the Expand button to restore the ribbon to it's full height.

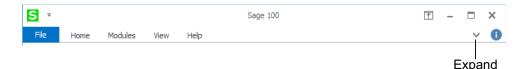

Click the Hide button to hide the ribbon. When the ribbon is hidden and you need to view it, click in the area at the top of the Desktop to make it temporarily reappear. Click the Hide button again to permanently unhide the ribbon.

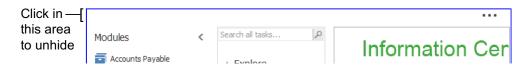

#### Accessing Modules and Tasks

On the Modules tab, click Change Current Module to open the Change Module window and select a module. The current module menus then appear on the right. You will see only the modules and tasks to which you have access based on your assigned user role.

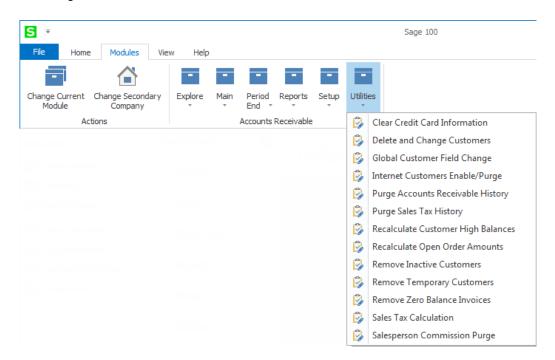

#### **Changing the Font Size**

On the View tab, click Application Scaling and select a font size. The text on both the Desktop and the task windows will be resized.

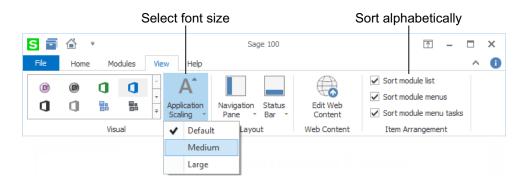

#### Alphabetizing Modules, Module Menus, and Tasks

On the View tab, in the item arrangement group, select the available check boxes to alphabetically sort the module list, the module menus, and the tasks.

#### Adding the Favorites Tab

If you've created a Favorites list, you can access it from the ribbon by adding a Favorites tab. Right-click any item in the ribbon, and select Show Favorites in the Ribbon. For information on creating a Favorites list see To add a program, file, or folder to the Favorites group on page 13

#### **Using Key Tips**

Press the ALT key to view key tips indicating which keyboard shortcut keys activate the associated options. When the key tips are visible, press the specified key to select an option.

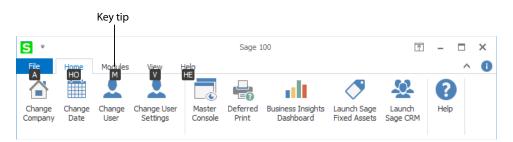

#### Using the Keyboard to Access Modules

You can use keyboard shortcuts to change the current module.

#### To use the keyboard to change the current module

- 1 Press ALT.
- 2 Press M.
- 3 Press C and then H. The Change Module window opens.
- **4** Type the first letter of the module name to select that module. If two modules begin with the same letter, type the letter twice. Alternately, use the Up Arrow and Down Arrow keys to highlight a module.
- **5** Press Enter.

## **Using the Navigation Pane**

The navigation pane allows you to change the current module, open web pages in the Desktop browser, and create a Favorites list with shortcuts to Sage 100 tasks, files, folders, and other software programs.

#### Switching Between Open and Collapsed View

You can keep the navigation pane open so that the content is always visible, or you can use the collapsed view to save space. When using the collapsed view, click the pane to view the content.

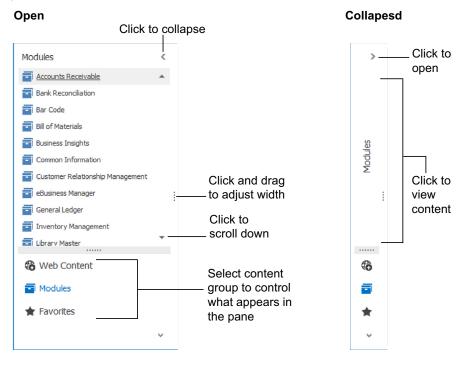

#### Accessing Modules and Tasks

Use the Modules group in the navigation pane to select the current module. The task pane is updated as you switch modules.

Click menu names to expand and collapse them, and click task names to open the tasks.

Use the search box to search for a task. The search results include all matching tasks for which you have the appropriate security setup, even if they are not in the current module.

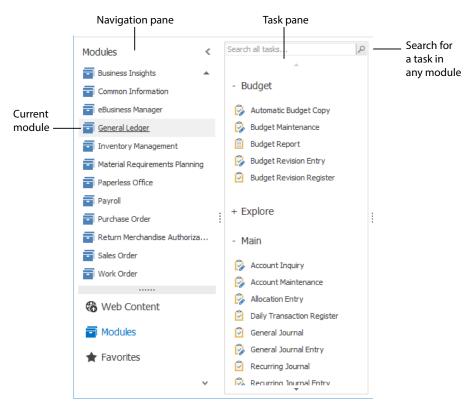

#### **Viewing Web Content**

When you click a link in the Web Content group, it opens in the Desktop browser. You can add links to this group.

#### To add links to the Web Content group

- 1 On the ribbon, click the View tab.
- 2 Click Edit Web Content.

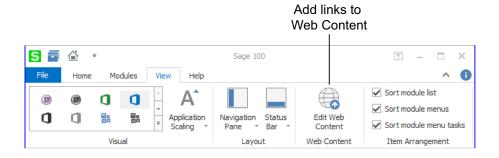

- 3 Click New, and then click Link.
- 4 In the Link window, enter a URL and the title that you want to appear in the Web Content group.

| Link      | ×                   |
|-----------|---------------------|
| – Link Ed | litor               |
| URL:      | http://www.sage.com |
| Title:    | Sage                |
|           | OK Cancel           |
|           |                     |

5 Click OK.

The link is added to the Web Content group of the navigation pane.

For more information about the browser, see Using the Desktop Browser on page 14.

#### **Creating Favorites**

You can add shortcuts to Sage 100 tasks, files, folders, other programs, and web pages to the Favorites group.

#### To add a Sage 100 task to the Favorites group

There are two ways to add a task to your Favorites list:

- Drag the task from the task pane to the Favorites group.
- On the task pane, right-click a task, and then click Add to Favorites.

#### To add a program, file, or folder to the Favorites group

There are several ways to add a shortcut to a file, folder, or another program to your Favorites list:

- Drag a shortcut from your Windows desktop to the Favorites group.
- Drag a program from the Windows Start menu to the Favorites group.
- Drag a file from a File Explorer window to the Favorites group.
- Right-click in the Favorites group and then click Insert Shortcut. In the Shortcut window, browse to the item and enter a title.

| Shortcut  | ×                                                            |
|-----------|--------------------------------------------------------------|
| - Shortci | ut Editor                                                    |
| Item:     | C:\Program Files (x86)\Microsoft Office\Office14\WINWORD.EXE |
| Title:    | Word                                                         |
|           | OK Cancel                                                    |

#### To add a shortcut to a web page to the Favorites group

There are two ways to add a web page link to the Favorites group:

- In the Web Content group, start dragging a link. The link will be automatically added to the Favorites group.
- Browse to the web page using Internet Explorer, and then drag the web page icon from the address bar or the tab to the Favorites group.

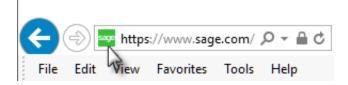

## **Using the Desktop Browser**

The browser embedded in the Sage 100 Desktop is used to display web pages accessed from the Web Content group, visual process flows, and Sage CRM when started from the ribbon.

You can have multiple tabs open at the same time and drag the tabs to rearrange them.

To open a tab in an external browser window, right-click the tab and then click Open in New Window.

For more information on the web pages that are installed with Sage 100, see About the Desktop Web Pages on page 31

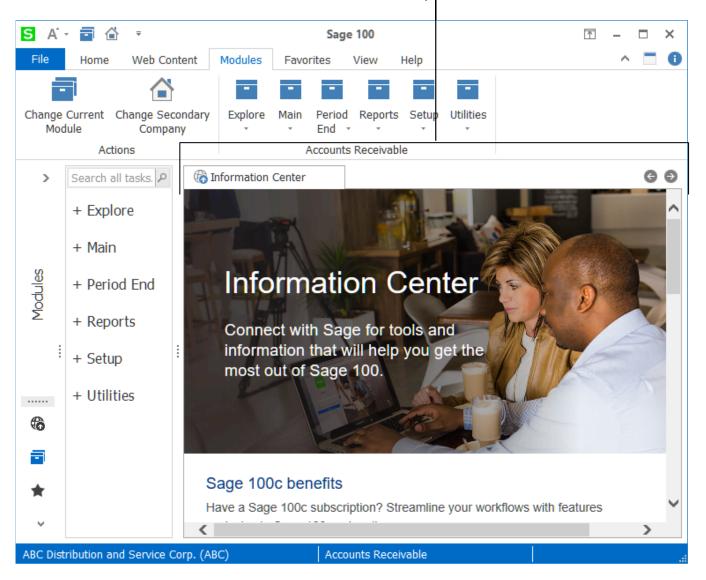

## Desktop browser

## **Classic Desktop**

This section describes the classic Desktop. For information on the Standard Desktop, see page 6.

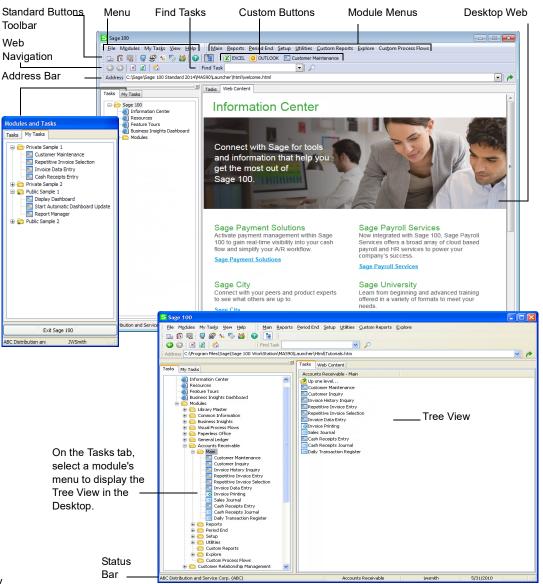

#### **Vou** can undock the Tasks and My Tasks tabs from the Desktop as a stand-alone window. For more information, see Changing the Desktop's View on page 21.

- Menu Bar The menu bar consists of the standard menus that provide access to module tasks and other features. You can use either the mouse or the keyboard to select the menus. For more information, see Using the Keyboard to Access Modules on page 30.
- **Toolbars** The six toolbars that appear are the Standard Buttons toolbar, Web Navigation toolbar, Module Menus toolbar, Custom Buttons toolbar, Find Tasks toolbar, and Address Bar toolbar. For more information about each toolbar, see Using Toolbars on page 16.

**Note** You can hide the Desktop Web pages or Tree View by clicking the Detail View button on the Standard Buttons toolbar. For more information, see Changing the Desktop's View on page 21.

- Tasks Tabs The Tasks tabs provide a representation of the menu organization.
- My Tasks Tab The My Tasks tab allows you to add tasks and external programs you frequently use into private task folders for quick access. For more information, see My Tasks on page 27.
- **Desktop Web Pages** The Web pages available are the Information Center page, Resources page, Feature Tours page, and Business Insights Dashboard page. For more information, see About the Desktop Web Pages on page 31.
- **Tree View** On the left Tasks tab, select a module to display the Tree View. The Tree View provides a visual representation of module menus and tasks. For more information, see Tree View on page 26.
- Status Bar The Status Bar displays the currently selected company name and code, active module, user logon, and the active module's accounting date. When you select a new task from the Desktop, the Status Bar updates to reflect the newly selected module and the module's accounting date. If you previously accessed other modules, their existing company and accounting date do not change. You can click the company, module, user logon, or accounting date area on the Status Bar to make changes. For more information, see Learning Common Procedures on page 43.

## **Using Toolbars**

The Desktop displays six toolbars that you can optionally show or hide. To toggle toolbars on and off, select View > Toolbars and select the toolbars to show or hide.

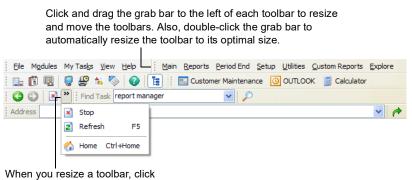

the More Options button to access the hidden toolbar buttons.

All toolbars display by default and are explained in the following pages:

- Module Menus Toolbar on page 17
- Standard Buttons Toolbar on page 18
- Custom Buttons Toolbar on page 19
- Web Navigation Toolbar on page 20

- Find Tasks Toolbar on page 21
- Address Bar Toolbar on page 21

#### Module Menus Toolbar

The Module Menus toolbar displays module-specific menus for the active module. Depending on which module is active, the toolbar updates to reflect the current module's menus.

#### Main Reports Period End Setup Utilities Custom Reports Explore

The following menus are accessible from this toolbar:

- The Main menu lists the primary functions for a specific module (for example, master file maintenance and data entry tasks).
- The Reports menu lists the standard reports available for the module.
- The Period End menu contains the period-end processing tasks appropriate for the module.
- The Setup menu contains the module's setup tasks and other maintenance tasks necessary to prepare a module for normal processing.
- The Utilities menu contains additional maintenance tasks for the module.
- The Custom Reports menu contains default SAP<sup>®</sup> Crystal Reports<sup>®</sup> and reports added using Report Manager and the Business Insights Reporter Wizard.
- For modules with Explore Views available, the Explore menu lists the views for the module.

In addition to these standard menus, each module may have one or more additional menus unique to that particular module.

**Note** When the software is first started, the module-specific menus default to the Library Master menus.

#### **Standard Buttons Toolbar**

The Standard Buttons toolbar consists of buttons used to access common tasks.

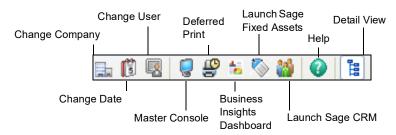

- Click the Change Company button to change companies.
- Click the Change Date button to change the accounting date for the active module.
- Click the Change User button to change the user logon.
- Click the Master Console button to monitor system activities. For more information, see Master Console in the Help system.
- Click the Deferred Print button to view deferred print jobs. For more information, see Using Deferred Printing on page 61.
- Click the Business Insights Dashboard button to launch Business Insights Dashboard reports. For more information, see Dashboard Overview in the Help system.
- Click the Help button to access the Help system. For more information, see Using the Help System on page 41.
- Click the Detail View button to turn the Desktop's Detail View on or off. For more information, see Detail View on page 22.

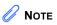

The software also provides a task to customize your toolbar instead of using the drag and drop functionality. For instructions, see Opening a Task in a Secondary Company on page 47.

#### **Custom Buttons Toolbar**

The Custom Buttons toolbar is just that – customizable. You can drag and drop any task from the Tree View onto the Custom Buttons toolbar for quick-and-easy access. You can also drag and drop external programs and shortcuts (for example, Outlook, Excel, or Calculator) from your desktop onto this toolbar to facilitate access to programs you commonly use. In addition, you can rename buttons or delete them at any time.

| This task has been added to the     | This desktop shortcut has been       |
|-------------------------------------|--------------------------------------|
| Custom Buttons toolbar. Click it to | added to the Custom Buttons          |
| display Customer Maintenance.       | toolbar. Click it to start Microsoft |
| E Sustomer Maintenance 🔯 Micro      | osoft Outlook 🛛 扈 Calculator         |

#### To add buttons

- **1** Use any of the following methods to add a button:
  - Select View menu > Toolbars > Customize.
  - o Right-click any toolbar, and click Customize.
  - Right-click the Custom Buttons toolbar, and select Add > Task or Add > Program and proceed to step 3 if you are adding a task or step 4 if you are adding an external program.
- **2** On the Customize Custom Buttons tab, click New Task to add a button for a task.

| New Task    |
|-------------|
| New Program |
| Delete      |
| Rename      |
| Move Up     |
| Move Down   |

- 3 In the Browse window, locate the task to add and click Open.
- **4** To add an external program or desktop shortcut, in the Customize window, click New Program.
- 5 In the Browse window, locate the program to add and click Open.

**Note** If you clear the Show Captions check box, the tooltip that appears when your cursor hovers over the button identifies it.

- **6** To provide more space on your Custom Buttons toolbar, in the Customize window, clear the Show Captions check box to hide the text labels and display only icons for the buttons you added.
- 7 In the Customize window, click OK. The task and external program are added to the Custom Buttons toolbar.

This is an example of a Custom Buttons

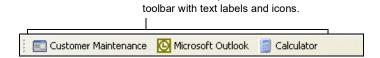

| This is an example of a C toolbar with only icons. | ustom Buttons                                                                     |
|----------------------------------------------------|-----------------------------------------------------------------------------------|
|                                                    |                                                                                   |
| i 💼 🖸 📓                                            |                                                                                   |
| Customer Maintenance                               | When your cursor hovers over a button, a tool tip appears to identify the button. |

#### To delete buttons from the Custom Buttons toolbar

- 1 Right-click the button to delete.
- 2 Click Delete.

#### To rename buttons on the Custom Buttons toolbar

- **1** Right-click the button to rename.
- 2 Click Rename.
- 3 In the Rename dialog box, type the button's new name and click OK.

#### Web Navigation Toolbar

Use the Web Navigation toolbar to navigate through the Web pages in the Desktop, similar to navigating in a Web browser such as Internet Explorer.

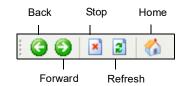

**Note** The Web Navigation toolbar is not available if the Collapsed View is displayed. For more information, see Collapsed View on page 22.

#### **Find Tasks Toolbar**

Use the Find Tasks toolbar to find tasks using keywords. At the Find Task field, enter a keyword such as "accounts" and click Find. A list of all tasks related to the keyword "accounts" displays in the Desktop.

#### Address Bar Toolbar

Use the Address Bar Toolbar to browse to any Web site.

| Address | ~ |  | ( | e | \$ | • |
|---------|---|--|---|---|----|---|
|---------|---|--|---|---|----|---|

## **Changing the Desktop's View**

You can change the appearance of the software to fit your needs. The Desktop's four basic views are:

- Detail View on page 22
- Collapsed View on page 22
- Minimized View on page 23
- Modules and Tasks View on page 24

#### **Detail View**

**When you exit** the software, if the Detail View was the last view selected, the next time you launch the software the Detail View display by default. The Detail View displays the Desktop in its full view. In this view, you have the benefit of using the Tasks tab to navigate through the tasks and available Web pages, and the My Tasks tab to access public and private task folders.

Use any of the following methods to display the Detail View:

- Select View menu > Detail View.
- On the Standard toolbar, click the Detail View button.

In the Detail View, you can hide the Status Bar by clearing the Status Bar selection on the View menu. You can also hide the Tasks and My Tasks tabs by selecting View menu > Auto Hide Tasks. To bypass the Information Center page the next time you start the software, select View menu > Skip Information Center Page. The Tree View appears instead.

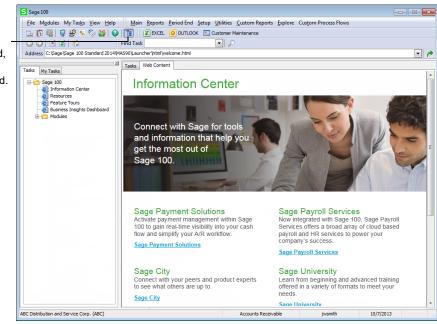

When the Detail View is displayed, the Detail View button is selected.

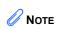

When you exit the software, if the Collapsed View was the last view selected, the next time you launch the software the Collapsed View displays by default.

### **Collapsed View**

The Collapsed View hides the Tasks and My Tasks tabs, Desktop Web pages, Tree View, and Web Navigation toolbar. Use this view if you prefer to use the Modules menu to select tasks instead of the Modules tab and Tree View. This view is also useful if you want more free space on your desktop. If the Status Bar is in view, you can select View menu > Status Bar to hide it.

Use any of the following methods to display the Collapsed View:

- E
- Select View menu > Detail View.
- On the Standard toolbar, click the Detail View button.

| Eile Modules My Tasks View H       | elp Main Reports Setup         | Utilities        |     |
|------------------------------------|--------------------------------|------------------|-----|
| 🔚 🗊 🖳 🔍 🗳 🖏                        | 🎽 🙆 🏗 🗄                        |                  |     |
| GONEM                              | Find Task                      | ✓                |     |
| Address C:\Program Files\sage\Sage | 100 WorkStation MAS90 Launcher | (Html\webres.htm | v 🏞 |

If you click the Business Insights Dashboard button in the Collapsed View, the Business Insights Dashboard page displays in your default Web browser, such as Internet Explorer.

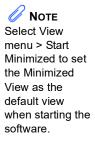

#### Minimized View

The Minimized View allows you to minimize the Desktop, yet still have access to most of the software's functionality. To view the Desktop in its minimized state, minimize the Desktop and right-click the software icon in the system tray. In the Minimized View, you can change the company, accounting date, and user, and access modules and tasks.

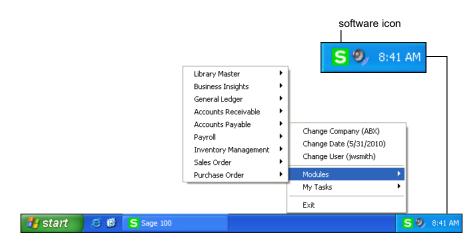

**Note** When you exit the software, if the Modules and Tasks View was the last view selected, the next time you launch the software the Modules and Tasks View will display by default.

#### **Modules and Tasks View**

The Modules and Tasks View allows you to undock the Tasks and My Tasks tabs from the Desktop as a stand-alone window. To view the Modules and Tasks View, position your pointer over the Tasks and My Tasks panel, and click and drag the panel to undock it from the Desktop. You can also double-click the Tasks and My Tasks panel title bar to undock the Tasks and My Tasks tabs from the Desktop. For more information, see the Customizing the Desktop tour available on the Desktop Feature Tours page.

When the Tasks and My Tasks tabs are undocked as a stand-alone window, you can move the window anywhere on the screen and resize it. The Modules and Tasks View provides access to any module and task on the Tasks tab and any task stored on the My Tasks tab without having the full Desktop displayed.

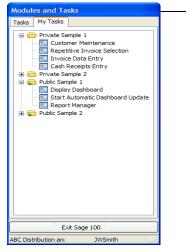

To re-attach the Tasks and My Tasks tabs to the Desktop, double-click this title bar. The Desktop must be in Detail View.

### **Accessing Modules and Tasks**

The software provides several ways to access modules and tasks. You can access modules from the:

- Modules Menu on page 25
- Module Menus Toolbar on page 25
- System Tray on page 26
- Tree View on page 26
- My Tasks on page 27
- Find Tasks Toolbar on page 29
- Using the Keyboard to Access Modules on page 30

#### **Modules Menu**

The Modules menu allows you to select any of the tasks that are installed on your system. You can use your mouse to select tasks from the Modules menu, or you can use the keyboard to select the Modules menu by pressing ALT+O, and typing the underscored letter of the module and task to access.

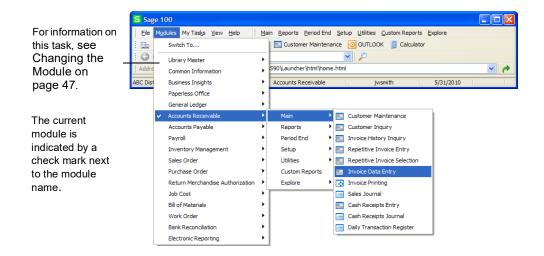

#### Module Menus Toolbar

The Module Menus toolbar displays module-specific menus and tasks for the active module while the Modules menu is a cascading menu that displays menus and tasks for all modules. From any menu, select a task.

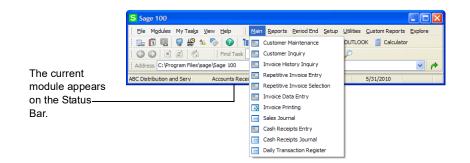

#### System Tray

NOTE For more information about the Minimized View, see Minimized View on page 23.

When the Desktop is minimized, you can right-click the software icon in the Windows system tray to access tasks.

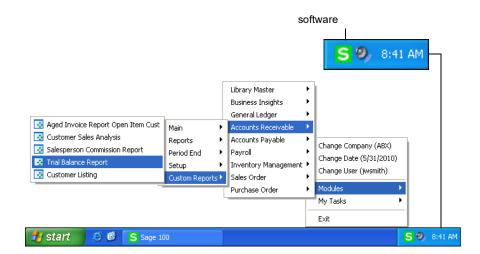

## ΝΟΤΕ

When you use the Tree View, the active module is not changed until you select a task in another module.

#### **Tree View**

The Tree View provides another alternative for selecting tasks by visually representing the menu organization in a tree-like structure in the Desktop. On the Tasks tab, select a module to display the Tree View.

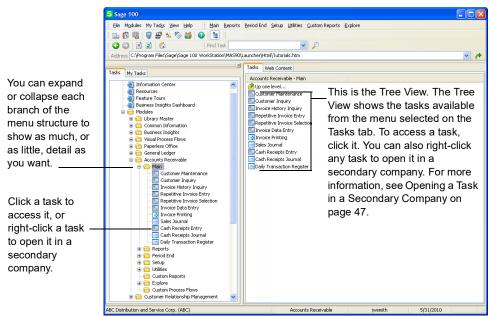

**Note** For instructions on how to customize My Tasks, see Opening a Task in a Secondary Company on page 47.

#### **My Tasks**

You can also access tasks by adding them to the My Tasks tab. The My Tasks tab is an area where frequently-used tasks, such as inquiry programs, desktop shortcuts, and external programs can be added to public or private task folders and stored for quick access. Instead of accessing commonly-used tasks from the Modules menu or leaving the software to start another program such as Microsoft Word, you can add the window or program to a task folder and click the task to launch it.

Public task folders, indicated by the green plus sign, are available to all users and are stored on the server.

Select the My Tasks menu to select a task and display the same public and private task folders that appear on the My Tasks tab.

The green plus sign marks public task folders. Click a public or private task folder to display its contents, and click a task to open it.

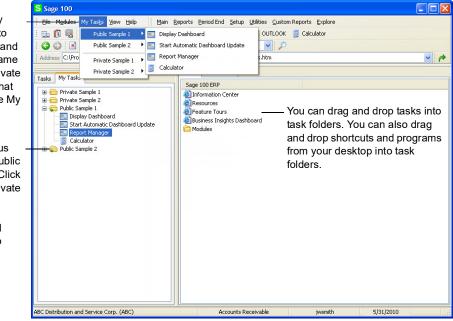

#### **Private Tasks**

Private task folders are available to individual users and can only be accessed on the workstation from which they are created. Private task folders allow individual users to customize their own tasks on their workstation.

#### To create private tasks

1 Right-click in the My Tasks tab area, and select New > Private Folder.

|     | Sage 100                | -            |                 |               |
|-----|-------------------------|--------------|-----------------|---------------|
|     | ile M <u>o</u> dules My |              |                 | <u>Main</u> R |
| 1.  | la 🗊 🖳   🤤              | 🗳 😓 🖗        | 📎   🕐   🛅       |               |
| E ( | 3 🕥 🛛 🖬 🖻               | 1            | Find Task       |               |
| A   | ddress C:\Program       | m Files\sage | \Sage 100       |               |
| _   |                         |              |                 | ×             |
| Ta  | sks My Tasks            |              |                 |               |
|     | New                     |              | Public Folder   | - 11          |
|     | Reload My Ta            | alua 🕞       | Private Folder  |               |
|     | Reload My Ta            | SKS          |                 |               |
| L   | Keload My Ta            | SKS          | Task            |               |
| Ļ   |                         |              | Task<br>Program |               |
|     |                         |              |                 |               |

- 2 Type a name for the new private task folder.
- **3** Right-click the folder, and select New > Task to add a task.
- 4 In the Browse window, select the task to add and click Open.
- 5 Right-click the folder, and select New > Program to add an external program.
- 6 In the Browse window, locate and select the external program to add and click Open.
- 7 Repeat steps 3-6 to add additional tasks or external programs.
- 8 Access the private task folder from the My Tasks tab or the My Tasks menu.

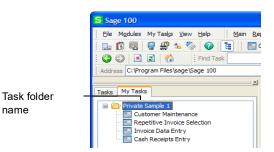

#### To create private tasks using the drag and drop method

- 1 In the Desktop's Tree View, click the task to add to the private task folder and hold down your left mouse button.
- 2 Drag the task from the Tree View to the private task folder on the My Tasks tab.
- **3** When the private task folder is highlighted, release the left mouse button to drop the task into the folder.
- **4** From your computer desktop, click the shortcut (for example, Word, Excel, or SAP Crystal Reports) to add to the private task folder and hold down your left mouse button.
- 5 Drag the desktop shortcut to the private task folder on the My Tasks tab.
- **6** When the private task folder is highlighted, release the left mouse button to drop the desktop shortcut into the folder.

#### **Find Tasks Toolbar**

The Find Tasks toolbar allows you to find tasks using keywords. At the Find Task field, enter a keyword such as "invoice" and click the Lookup button. A list of all tasks related to the keyword "invoice" appears in the Desktop. You can then click a task from the list to access it.

|                    | S Sage 100                                         |                                          |                         |           |
|--------------------|----------------------------------------------------|------------------------------------------|-------------------------|-----------|
|                    | Eile Modules My Tasks View Help Main R             | eports Period End Setup Utilities Custom | Reports <u>E</u> xplore |           |
|                    | : 🔜 🗊 🖳 🥥 👙 🌜 🏷 🍏 🖉 👔 :                            | Customer Maintenance 🔽 OUTLOOK           | Calculator              |           |
|                    |                                                    |                                          |                         |           |
| Type a keyword –   |                                                    |                                          |                         |           |
|                    | Address C:\Program Files\Sage\Sage 100 WorkStation | MAS90\Launcher\Html\webres.htm           |                         |           |
| and then click the | <u>×</u>                                           | Tasks Web Content                        |                         |           |
| Lookup button.     | Tasks My Tasks                                     |                                          |                         |           |
|                    |                                                    | Task Module                              | Location                | ·         |
|                    | 🖃 🦳 Sage 100                                       | Invoice History I eBusiness Mana         | Inquiries               |           |
|                    | Information Center     Resources                   | Invoice History I Bar Code               | Inquiries               |           |
|                    | Feature Tours                                      | Job Invoice Printing Job Cost            | Job Billing             |           |
|                    | Business Insights Dashboard                        | Create Customer Return Mercha            | Utilities               |           |
|                    |                                                    | Invoice History I Return Mercha          | Inquiries               |           |
|                    |                                                    | Receipt of Invoic Purchase Order         | Main                    |           |
|                    |                                                    | Shipping History I Sales Order           | Explore                 |           |
|                    |                                                    | Invoice History I Sales Order            | Inquiries               |           |
|                    |                                                    | Invoice Printing Sales Order             | Shipping                |           |
|                    |                                                    | Auto Generate In Sales Order             | Main                    |           |
|                    |                                                    | Invoice Printing Sales Order             | Main                    |           |
|                    |                                                    | Invoice Data Entry Sales Order           | Main                    |           |
|                    |                                                    | Vendor Repetitiv Accounts Payable        | Explore                 |           |
|                    |                                                    | Vendor Open Inv Accounts Payable         | Explore                 |           |
|                    |                                                    | Vendor History In Accounts Payable       | Explore                 |           |
|                    |                                                    | Remove Zero Bal Accounts Payable         | Utilities               |           |
|                    |                                                    | Accounts Payabl Accounts Payable         | Reports                 |           |
|                    |                                                    | Open Invoice by Accounts Payable         | Reports                 |           |
|                    |                                                    | Accounts Payabl Accounts Payable         | Reports                 |           |
|                    |                                                    | Invoice Payment Accounts Payable         | Check Printing and      |           |
|                    |                                                    | Invoice Register Accounts Payable        | Main                    |           |
|                    |                                                    | Invoice Data Entry Accounts Payable      | Main                    |           |
|                    |                                                    | Repetitive Invoic Accounts Payable       | Main                    |           |
|                    |                                                    | Repetitive Invoic Accounts Payable       | Main                    |           |
|                    | I                                                  | Tovoice History T Accounts Pavable       | Main                    |           |
|                    | ABC Distribution and Service Corp. (ABC)           | Accounts Receivable                      | jwsmith                 | 5/31/2010 |

#### Using the Keyboard to Access Modules

You can use your mouse to display a menu from the menu bar or Module Menus toolbar, or you can use any of the following alternative keyboard methods:

- Use the ALT key plus the underscored letter of the menu: To directly select a menu. For example, to select the Main menu, press ALT+M.
- Use the arrow keys: To select a menu to the right of the one presently selected, press the RIGHT ARROW key. Each stroke of the key moves the selection one step to the right. To move to the left, press the LEFT ARROW key. As a different menu is selected, the menu title is highlighted to distinguish it from the other menus.

When the appropriate menu appears, select the task to access by using the following method:

• Use the arrow keys: Use the UP ARROW and DOWN ARROW keys to highlight the desired task. When the menu first appears, the first task is highlighted. After you highlight a task, you can access that task by pressing ENTER.

## About the Desktop Web Pages

The Desktop Web pages available are the Information Center page, Resources page, Feature Tours page, and Business Insights Dashboard page. To display a web page, select the page from the Web Content area (standard Desktop) or the Tasks tab (classic Desktop).

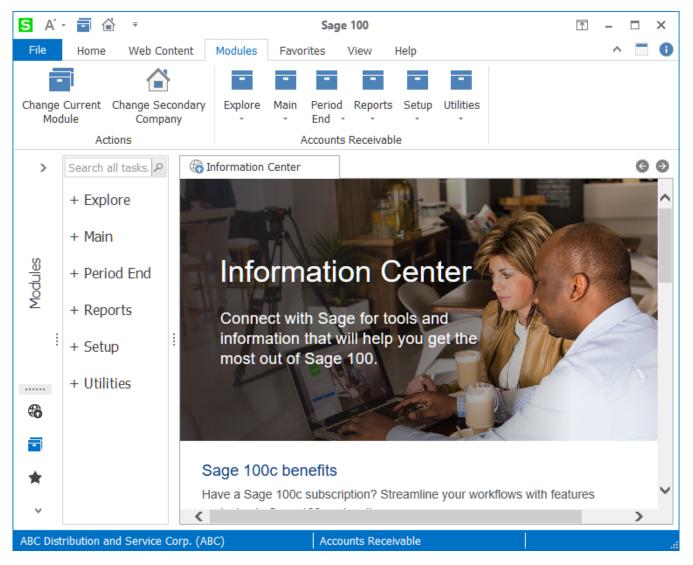

#### Information Center Page

From the Information Center page, you can find information about integrated solutions and Sage training and support. There is also a Feedback Site link; click the link to provide your ideas and feedback directly to Sage.

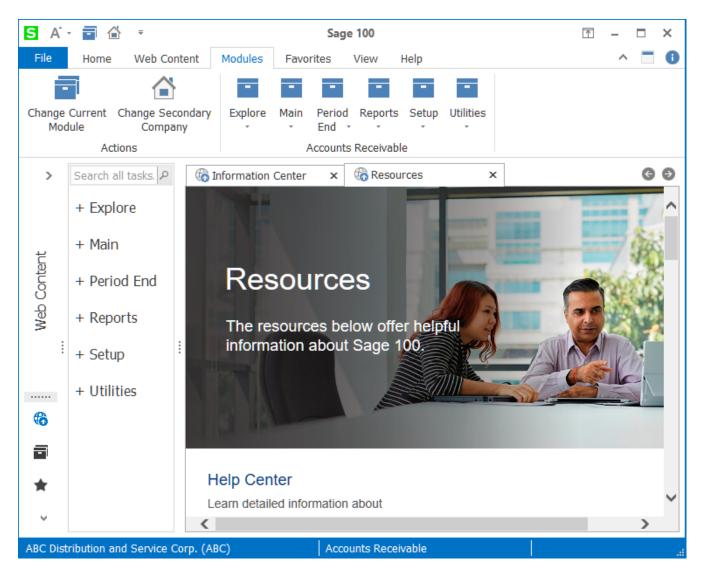

#### **Resources Page**

From the Resources page, you can access the What's New page to learn about the latest software enhancements, view this *Getting Started Guide*, the *Customer Upgrade Guide*, and module overview documents, access the product's Help system, and view file layout and program information.

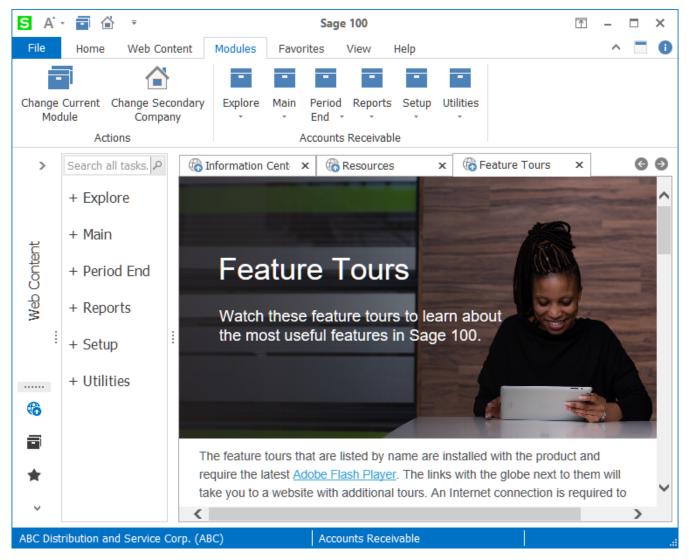

#### Feature Tours Page

From the Feature Tours page, you can watch videos that demonstrate how to perform various Sage 100 tasks such as entering data, using the inquiry features, and creating custom reports. The page also includes a series of tours on Business Insights Explorer.

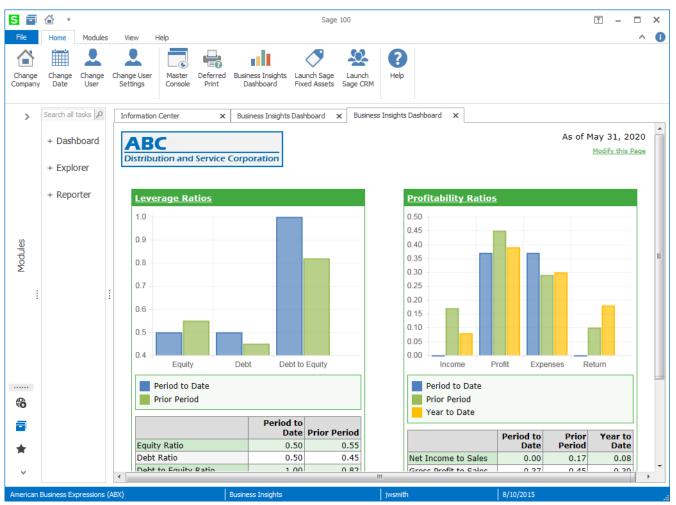

#### Business Insights Dashboard Page

The Business Insights Dashboard page provides a customizable graphical summary of your company's financial data.

# Becoming Familiar with Maintenance and Data Entry Windows

Throughout the software, maintenance and data entry windows share a common set of controls which make learning the software quick and easy. Before you begin entering data and performing common tasks, let's look at examples of these windows.

## Sample Maintenance and Data Entry Window

This sample window shows common data entry features shared by maintenance and data entry windows. Some features may not appear in all windows.

| The windov<br>displays the<br>and accour | e current company                   |                           | Selects first, next,<br>last, and prior<br>records. |                     |        |                                          |
|------------------------------------------|-------------------------------------|---------------------------|-----------------------------------------------------|---------------------|--------|------------------------------------------|
| A/R Invoice Data Ent                     | try (ABC) 5/31/2020                 |                           |                                                     | - 0                 | ×      |                                          |
| Invoice Number 010005                    | 7-IN 🧠 🗟 14 🔹 🕨                     |                           | c                                                   | Customer            | Credit |                                          |
| <u><u>1</u>. Header <u>2</u>. Lir</u>    | nes <u>3</u> . Totals               | 4. Payment                |                                                     |                     |        |                                          |
| Customer No. 01-                         | -ABF                                | 🔍 🗟 📕 A                   | merican Business Futures                            |                     |        |                                          |
|                                          |                                     |                           |                                                     |                     |        |                                          |
| Customer PO                              |                                     |                           |                                                     |                     |        |                                          |
|                                          |                                     |                           |                                                     |                     |        |                                          |
| Invoice Date<br>Due Date                 |                                     | Terms Code<br>Ship Method | 01 🔍 Net 30 Days<br>UPS BLUE.                       |                     |        | Click the Print<br>button to print       |
| Discount Date                            |                                     |                           | 0100 Sim Kentley                                    |                     |        | _ the report                             |
| Net Invoice Amt                          | 363.25                              | Comment                   |                                                     |                     |        | associated with this window.             |
| Sales Tax<br>Schedule WI MILMIL          |                                     | Print Invoice             |                                                     |                     |        |                                          |
| Milwaukee                                | •                                   | Fax                       |                                                     | tch Fax             |        |                                          |
|                                          |                                     | E-mail artie@             | sage.sample.com                                     |                     |        |                                          |
|                                          |                                     |                           | auge.aumpie.com                                     |                     |        |                                          |
| Quic <u>k</u> Print 🚷                    |                                     |                           | <u>A</u> ccept <u>C</u> ancel                       | Delete              | ₿ 0_   |                                          |
| ou 1 4 off                               | Click Accept whe                    | en all                    | Click Cancel to                                     | l<br>Click          | l      | To resize the                            |
| Click the Office ——<br>Merge button to   | information is co                   |                           | remove the                                          | Delet               |        | window, click here,                      |
| access Office                            | you are finished<br>current record. | with the                  | information entered                                 | l. delete<br>recore |        | nold down your left<br>mouse button, and |
| Template<br>Managar ar                   | current record.                     |                           |                                                     | 10000               |        | drag the window.                         |
| Manager or<br>Custom Office.             |                                     |                           |                                                     |                     |        |                                          |

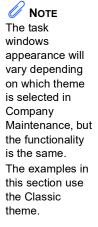

#### Sample Accounts Receivable Line Entry Window

**V** NOTE For more information about personalizing grids, see the Entering Data tour available on the Desktop Feature Tours page.

To locate a

This sample Accounts Receivable Lines tab window shows common grid entry features shared by data entry windows in modules other than Material Requirements Planning and Work Order.

In addition to the features illustrated below, you can personalize a data entry grid to allow for fast and efficient entry of data. Most columns in a grid can be moved, resized, or hidden. You can also freeze a column of data so that a particular column remains in view during scrolling. You can resize the data entry window, and the Primary and Secondary grids as well. All personalizations to grids are saved for your future data entry sessions.

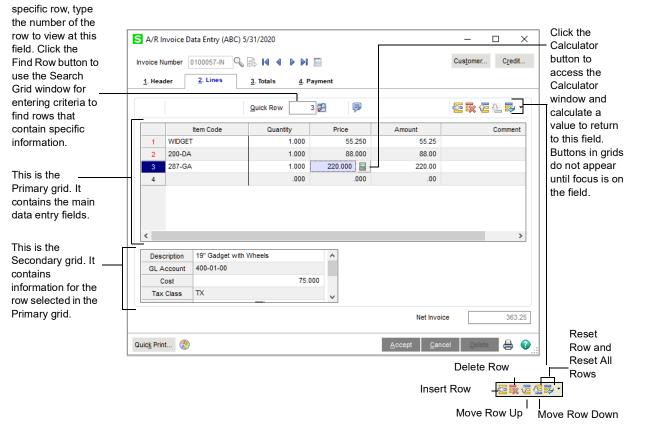

Another feature of data entry windows in modules other than Material Requirements Planning and Work Order is the right-click menu.

- You can right-click outside of a grid to access system information and other tasks.
- You can also right-click any field in a grid to access additional tasks related to the field.

**Note** For more information about the right-click menus, see the Feature Tours available on the Desktop Feature Tours page or the Help menu.

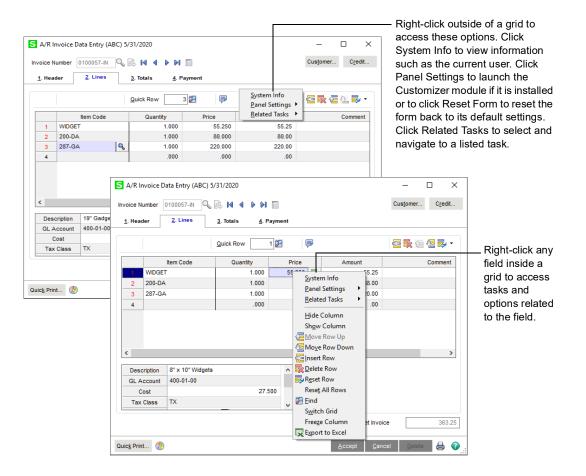

## **Understanding Basic Types of Data**

During data entry, you may need to enter the following basic types of data.

#### Text

Unformatted entries of alphabetical information (for example, names, addresses, and comments) are text entries.

#### Dates

Enter a two-digit month (MM), followed by a two-digit day (DD), followed by either a two-digit (YY) or four-digit year (YYYY). Six or eight characters can be entered for the date. If a two-digit year is entered, the century is determined by the century preferences setting in the Windows Control Panel.

You do not need to put a hyphen (-) or slash (/) between the day, month, and year; punctuation is inserted automatically. For example, to enter May 31, 2010 at a data field, type **053110.** (Do not forget the leading zero.)

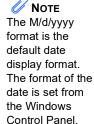

#### Numeric Data

Empty numeric fields (zero value) display a mask indicating the number of digits that can be entered to the right of the decimal point. For example, .00 appears if the numeric field accepts two-decimal precision.

Some numeric fields (for example, quantity and hour fields) do not assume the decimal point.

To enter negative numbers, type the negative sign (-) as either the first or the last character of the entry.

#### Account Numbers

General ledger account numbers are structured fields consisting of one or more segments separated by a hyphen (-) or other separator selected at the Account Number Separator field in Account Structure Maintenance.

You can enter the value for each segment separated by a hyphen (-). You can also zero, or blank fill, each segment to its maximum number of characters without using the hyphen (-).

#### Your Entry...

Displays As...

| 1-2-4-6-800      | 00001-02-004-006-800 |
|------------------|----------------------|
| 1234567891234567 | 12345-67-891-234-567 |
| 010005           | 01000-05-000-000-000 |

## Sorting and Selecting Dialog Box Data

You can sort data in columns in ascending or descending order by clicking the column heading. Click a column heading to sort the data in reverse order. Resize the column headings by clicking and dragging between the columns.

#### Dialog Box Example

|                   | S Select Invo | vices for Payment         |                  |              |              |            | - 0        | ×         |
|-------------------|---------------|---------------------------|------------------|--------------|--------------|------------|------------|-----------|
| Column headings — | Vendor No.    | Vendor Name               | Invoice No.      | Invoice Date | Due Date     | Disc. Date | Past Disc. |           |
| Click anywhere    | 01-AIRWAY     | Airway Property           | 0000106020       | 5/15/2020    | 5/30/2020    |            |            | <b>10</b> |
| within the line   | 01-AIRWAY     | Airway Property           | 0000106145       | 5/17/2020    | 5/30/2020    |            |            |           |
| item to           | 01-COMPAG     | Compaq Computer Corpo     | 4350981485820543 | 5/30/2020    | 5/30/2020    |            |            |           |
| select it.        | 01-CONT       | Container Corporation Of  | 44-4567          | 5/1/2020     | 5/30/2020    |            |            | <b>1</b>  |
| Select It.        | 02-AMEX       | American Express Comp     | MAYSTMT          | 5/1/2020     | 5/30/2020    |            |            |           |
|                   | 02-CORPEIS    | Corporate Enterprise Infr | 98342857         | 5/29/2020    | 5/30/2020    |            |            |           |
|                   | 02-EMPLOY     | Employment Developmen     | 33-65667         | 5/1/2020     | 5/30/2020    |            |            |           |
|                   | <             |                           |                  |              |              |            | 3          | •         |
|                   |               |                           |                  | Тс           | tal Selected |            | .00        |           |
|                   |               |                           |                  |              |              |            | <u>о</u> к | •         |

You can use the UP ARROW and DOWN ARROW keys to select line items. To select more than one line item, press the CTRL key and click the items. To select a range of items, press the SHIFT key, click the first item, and then click the last item in the range.

### Using the Lookup Feature

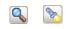

**Note** The title of the lookup window reflects the name of the field at which you clicked the Lookup button. When entering data in a maintenance or data entry window, you can click the Lookup button at certain fields to display a list of records. You can then select the appropriate record. The Lookup feature contains options that allow you to filter and customize the search criteria, and create up to 99 custom lookup views. In addition, you can print the list of records appearing in the lookup list box. The illustration below shows a lookup window.

To learn basic features of the Lookup, See Using the Lookup's Basic Features on page 48. For instructions on how to use advanced features of the Lookup, See Using the Lookup's Advanced Features on page 51.

| Click a column –       | S Vendor List            |                                                |               |                | _                                |        | ×     |                      |
|------------------------|--------------------------|------------------------------------------------|---------------|----------------|----------------------------------|--------|-------|----------------------|
| heading to sort the    | Vendor No                | Name                                           | Status        | Zip Code       | Phone Number                     | ^      |       | Click this button to |
| list by that criteria. | 01-AIRWAY                | Airway Property                                | Active        | 92669-0001     | (714) 555-0980                   |        |       | drill down to        |
|                        | 01-ALLCLIM               | Allclimate Maintenance                         | Active        | 92626          | (714) 555-1013                   |        |       | Customer Vender      |
| An arrow next to       | 01-ANDERS                | Anders Auto Repair                             | Active        | 92969          | (714) 555-3030                   |        |       | Customer, Vendor,    |
| the heading            | 01-COMPAQ                | Compaq Computer Corporation                    | Active        | 92626          | (714) 555-9921                   |        |       | or Item Inquiry.     |
| indicates the          | 01-CONT                  | Container Corporation Of Usa                   | Active        | 65436          | (312) 555-7721                   |        |       | This button is       |
|                        | 01-IBM                   | Ibm Corporation                                | Active        | 92775          | (415) 555-9981                   |        |       |                      |
| current sort order.    | 01-INACTIV<br>01-POSTMST | Johnston Postal Supplies **INACT               |               | 92604<br>92626 | (949) 555-1927                   |        |       | available only in    |
|                        | 01-POSTMST<br>01-SOCALGA | U.S. Postmaster<br>Southern California Gas Co. | Active        | 92626          | (714) 555-7659<br>(714) 555-0098 |        |       | the Customer, Item,  |
|                        | 01-SUCALGA<br>01-STEV    | Southern California Gas Co.<br>Stevens Supply  | Active        | 91771<br>95052 | (408) 555-6781                   |        |       | , ,                  |
|                        | 01-STEV<br>01-SWAM       | Southwest Amalgamated Distribu                 |               | 92690          | (949) 452-0001                   |        |       | or Vendor lookup     |
|                        | 01-UNITED                | United Computers                               | Active        | 75285          | (545) 452-0001                   |        |       | window.              |
|                        | 01-UPS                   | United Post Office Service                     | Active        | 92711          |                                  |        |       | window.              |
|                        | 10 1 IDTD 11 /           |                                                | 1.0           | 00000          |                                  | ×      |       |                      |
| If filters are already | <                        |                                                |               |                |                                  | 7      |       | - For some lookups,  |
| ,                      |                          |                                                |               |                |                                  | _      |       | 1 /                  |
| defined, the text on   | Search Vende             | or No 🔻 Begins with                            | <b>-</b>      |                |                                  | E      | ind   | press the F3 and     |
| this button is red     | Filters                  | View Standard                                  | -             |                |                                  |        |       | F4 keys to toggle    |
|                        | riners                   |                                                |               |                |                                  |        |       | ,                    |
|                        |                          |                                                |               |                |                                  |        | ~     | between the key      |
|                        | Custom Loo               | kup Wizard                                     |               | <u>S</u> elect | <u>C</u> ancel                   | 2 🖶    |       | field and the Name   |
| After the search       | -                        |                                                |               |                |                                  |        |       | field                |
|                        | Found 33 records         |                                                |               |                |                                  |        |       | neiu.                |
| is complete, the       |                          |                                                |               |                |                                  |        |       |                      |
| record count           | This field               | appears only if you                            |               | Click          | this button                      | to     |       |                      |
|                        |                          | one or more custom                             |               | evno           | rt data in the                   |        | un    |                      |
| appears in the         | deimed                   | one of more custom                             |               |                |                                  |        | ιup   |                      |
| Status Bar.            | lookup v                 | iews. The Standard                             |               | windo          | ow to Excel                      |        |       |                      |
|                        | •                        | enerated by the                                |               |                |                                  |        |       |                      |
|                        | 0                        | ,                                              |               |                |                                  |        |       |                      |
|                        | software                 | . <mark>S</mark> I                             | ookup Vendo   | or List        |                                  |        |       | ? ×                  |
|                        |                          |                                                |               |                |                                  |        |       |                      |
|                        | If you click             | Print while                                    |               |                |                                  |        |       |                      |
|                        | ,                        |                                                |               |                |                                  |        |       |                      |
|                        | тие соокир               | list box is still                              |               |                | LOOKUP                           | VENDOR | RLIST |                      |
|                        | loading, or              | ly the data                                    |               |                |                                  |        |       |                      |
|                        | 0.                       | •                                              |               |                |                                  |        |       |                      |
|                        |                          | aded prints on                                 |               |                |                                  |        | _     |                      |
|                        | the listing.             | Xe                                             | rox WorkCentr | e              |                                  |        |       | Print Printer Setup  |
|                        | -                        |                                                |               |                |                                  |        |       |                      |

What if you clicked the Lookup button and no records appear in the lookup window? This occurs because:

- The number of records is over the limit set at the Lookup Limit for Initial Display field in User Maintenance.
- The Initial Display check box on the fifth User Lookup Wizard page is cleared. For more information, see User Lookup Wizard in the Help system.
- A custom filter that has no result set is in effect.

To display records, filter the information by using the Search, Operand, and Value fields, and then click Find.

### Navigating with Common Buttons, Icons, and Keystrokes

All maintenance and data entry windows share the same set of buttons and keystrokes to help you navigate through data and perform common tasks. If you prefer to use the keyboard while you work, most buttons have keyboard equivalents.

For a list of common buttons and their keyboard shortcuts, see the *Keyboard and Button Navigation* article in the Sage 100 help.

## **Getting Help While You Work**

Several sources of information are available to you in the software. Use the following resources to find answers to your questions as you work.

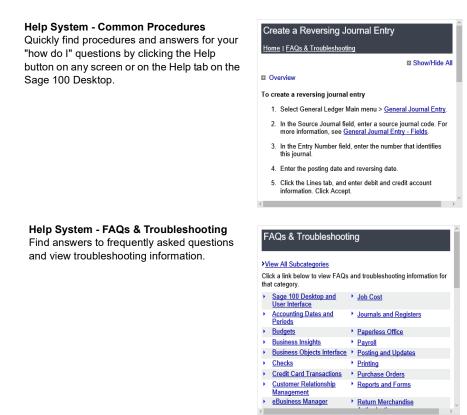

## Using the Help System

Use the Help system when you want procedures for day-to-day processing, detailed information and entry samples for fields, and FAQ and troubleshooting information. Overview information and flowcharts illustrating complex concepts are also available in Help. If you do not find what you need, access information from the additional resources provided on the Help menu.

## **Accessing Help**

You can access Help using any of the following methods:

- From the Desktop, on the Help tab, click Help Topics.
- Press F1 at any field in the software to access Help for that field.

- In the bottom-right corner of any window, click the Help button. Help for the specific window appears.
- If you click the Help button and the window has corresponding How Do I procedures, a drop-down list of procedures appears. The following illustration shows the Help button clicked in the Vendor Maintenance window.

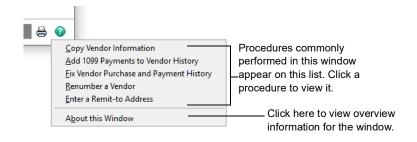

When you access the Sage 100 help, you'll be taken to the online help site if an internet connection is detected. If you don't have an internet connection, you'll see the locally installed help instead.

## **Customer Support**

There are several resources you can use for technical assistance before contacting your Sage business partner or Customer Support:

- Refer to the software's Help system.
- Search for answers in the Sage Knowledgebase at: https://support.na.sage.com
- Visit the Sage 100 online community at: https://sagecity.na.sage.com/support communities/sage100 erp
- To access file layout and program information, click the File Layouts and Program Information link on the Desktop's Resources page.

After using the above options, if you require more assistance, you can start a live chat session with Sage Customer Support or enter a support ticket by selecting an option on the Help tab.

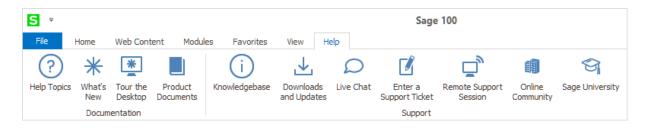

## **Chapter 4**

## **Learning Common Procedures**

Whether you are new to Sage 100, or an experienced user who wants to review basic and advanced concepts, this chapter gives you hands-on practice with common procedures. Some lessons apply only to the standard Desktop and some to the classic Desktop; they are organized accordingly.

## Lessons

This chapter contains the following lessons:

- Creating a Company on page 44
- Creating a User on page 45
- Changing a User Password on page 46
- Changing User Settings on page 46
- Changing the Accounting Date on page 46
- Changing the Module on page 47
- Opening a Task in a Secondary Company on page 47
- Using the Lookup's Basic Features on page 48
- Using the Lookup's Advanced Features on page 51
- Printing Reports, Listings, or Forms on page 59
- Creating a Report Setting on page 67
- Setting Up Sage Intelligence Reporting on page 68
- Understanding How Sales Tax is Calculated on page 78
- Changing Sales Tax Information on page 86

**Note** The Material Requirements Planning and Work Order modules are not available for Sage 100 Premium.

## **Creating a Company**

Many systems are set up with multiple companies to keep financial records for individual companies separate, and to separate real company data from test company data. Each company is identified by a unique, three-character company code. You can process information for a specific company by selecting the appropriate company code.

#### To create a company

- 1 Select Library Master Main menu > Company Maintenance.
- 2 Enter a company code and company name.

| S Company N     | faintenance (ABC) 1/5/2018          |                           | _                   | o x          |
|-----------------|-------------------------------------|---------------------------|---------------------|--------------|
| Company Code    | ABC 🔍 🛯 4 🕨 🔰                       |                           | Activate            | Convert      |
| Company Name    | ABC Distribution and Service Corp.  |                           | Remove              | Сор <u>у</u> |
| <u>1</u> . Main | 2. Preferences 3. Payment 4. E-mail | <u>5</u> . Fax            | <u>6</u> . Theme    |              |
| Company Info    | rmation                             |                           |                     |              |
| Address         | 7595 Irvine Center Drive            | Telephone                 | (949) 555-1247      |              |
|                 | Suite 200                           | Fax                       | (949) 555-3457      |              |
|                 | Irvine, CA 92618                    | Federal ID No.            |                     |              |
|                 |                                     | State ID No.              |                     |              |
| URL Address     |                                     | 6                         |                     |              |
| E-mail Addres   | 35                                  |                           |                     |              |
| Trade Name      |                                     |                           |                     |              |
| Activated Mod   | lulas                               |                           |                     |              |
| Activated mod   |                                     |                           |                     |              |
| Module          |                                     | I                         | Data Level          | ^            |
| Accounts Pa     | ayable                              |                           | 6.10                |              |
| Accounts R      | eceivable                           |                           | 6.10                |              |
| Bank Recon      | ciliation                           |                           | 6.10                |              |
| Common Info     | ormation                            |                           | 6.10                |              |
| General Led     | ger                                 |                           | 6.10                |              |
| Inventory Ma    | -                                   |                           | 6.10                |              |
| eBusiness N     | -                                   |                           | 6.10                |              |
| Purchase O      | rder                                |                           | 6.10                | ~            |
|                 |                                     |                           |                     |              |
| 🖌 Use as Def    | ault Company for Server Settings    | <u>A</u> ccept <u>C</u> a | ncel <u>D</u> elete | 80           |

- **3** Enter information in the fields appropriate to your company, including the federal ID number.
- 4 Click Activate to activate one or more modules.
- 5 When prompted to save the new company, click Yes.

- **6** When the Activate Module window appears, select the module(s) to activate and click Proceed.
- 7 In Company Maintenance, verify that the modules you selected appear in the Activated Modules area of the window and click Accept.

## **Creating a User**

You must enter a valid user logon and type a password, if applicable, before you can access the software.

#### To create a user

- **1** Select Library Master Main menu > User Maintenance.
- **2** Enter the user logon, first and last name, and user code.

| S User Mai          | ntenance (ABC)                                                                                                    | 1/5/2018       |            |      |                 |                | _              |             | ×        |  |
|---------------------|----------------------------------------------------------------------------------------------------|----------------|------------|------|-----------------|----------------|----------------|-------------|----------|--|
| User Logon          | jwsmith                                                                                                    |                |            |      |                 |                | Сор <u>у</u>   | <u>R</u> en | ame      |  |
| First Name          | John                                                                                                    | Last Nam       | e Smith    |      |                 | User (         | Code JWS       | ;           |          |  |
| Password            | •••••                                                                                                    | Confirm Passwo | rd •••••   | Cust | omization Group | Exp            | pires          |             |          |  |
| E-mail              | john.smith@sam                                                                                                    | ple.sage.com   |            |      | Job Title       | Admin Assis    | tant/Office    | Manager     | -        |  |
| <u>1</u> . Maintena | E-mail     john.smith@sample.sage.com     Image: Sample.sage.com     Job Title     Admin Assistant/Office Manager       1. Maintenance     2. Preferences     3 Auto-Complete |                |            |      |                 |                |                |             |          |  |
|                     | Comp                                                                                                    | any            | Role       |      | Start Date      | Expiratio      | on Date        | =>>         |          |  |
| 1 AI                | I Companies                                                                                                    |                | Supervisor | -    |                 |                |                | ₽.          |          |  |
| 2                   |                                                                                                    |                |            | -    |                 |                |                |             |          |  |
|                     |                                                                                                    |                |            |      |                 |                |                |             |          |  |
|                     |                                                                                                    |                |            |      |                 |                |                |             |          |  |
| UserAc              | count Locked                                                                                                    |                |            |      | <u>A</u> ccept  | <u>C</u> ancel | <u>D</u> elete | -           | <b>?</b> |  |

If the Use Unified Logon check box is selected in System Configuration, the user logon must match the user's Windows logon key field.

**3** Type a password.

A password is required if the Require all Users to Enter a Password check box is selected in System Configuration.

4 On the Maintenance tab, select the company and role to assign to the user.

- 5 On the Preferences tab, select user-specific preferences.
- 6 If the Auto-complete feature is enabled in System Configuration, change the default options on the Auto-Complete tab as needed.
- 7 Click Accept.

## **Changing a User Password**

User passwords can be changed for any user currently logged onto the system.

#### To change a user password

- **1** Select File menu > Change User Password.
- 2 In the Old Password field, type the current password for the user.
- 3 In the New Password field, type the new password for the user.
- 4 In the Confirm Password field, type the same password that was typed in the New Password field.
- 5 Click OK.

## **Changing User Settings**

The User Settings window allows you to specify default options, such as the default zoom level when viewing reports.

#### To change user settings

- 1 Use any of the following methods to open the User Settings window.
  - Select File menu > Change User Settings.
  - When using the Standard Desktop, on the Home tab, click Change User Settings.
  - When using the Classic Desktop, on the Standard Buttons toolbar, click the Change User Settings button.
- 2 Make changes as needed.
- 3 Click Accept.

## **Changing the Accounting Date**

The accounting date is printed on all reports, and represents the date to be used while posting transactions for the current module. The Library Master accounting date is set from the Windows system date and cannot be changed.

**NOTE** The M/d/yyyy format is the default date display format. The format of the accounting date is set from the Windows Control Panel.

**NOTE** Modules automatically change when you select a task from another module using the Module Menus toolbar, Tree View, or Modules menu.

**Note** To define a new secondary company without opening a task, select Change Secondary Company from the right-click menu

#### To change the accounting date

- 1 Use any of the following methods to change the accounting date from the Desktop:
  - Select File menu > Change Date.
  - o On the Status Bar, click in the accounting date area.
- 2 Enter the accounting date.
- 3 Click OK. The accounting date appears on the Status Bar.

## **Changing the Module**

The active module always displays on the Status Bar.

#### To change the module

- 1 Use either of the following methods to change the module from the Desktop:
  - o On the Status Bar, click the module.
  - When using the standard Desktop, on the Modules tab, click Change Current Module.
  - When using the classic Desktop, select Modules menu > Switch To.
- 2 Select a module.
- 3 Click OK. The new module displays on the Status Bar and the module menus change to reflect the specified module.

## **Opening a Task in a Secondary Company**

From the Desktop, you can open a task in a secondary company without changing the current company displayed on the Desktop Status Bar. You can define any company as the secondary company.

#### To open a task in a secondary company

- 1 In the Desktop's task pane (for the standard Desktop) or Tree View (for the classic Desktop), right-click a task and select one of the following options:
  - Open in New Secondary Company: Select this option to define a new secondary company and to open the task in that secondary company, and then proceed to step 2.

- Open in Secondary Company (ABC): Select this option to open the task in the currently defined secondary company. In this example, the secondary company defined is ABC, and the task opens in company ABC. You are finished.
- 2 Select the company to open the task in.
- 3 Click OK. The task opens in the selected secondary company.

## Using the Lookup's Basic Features

When entering data in certain fields in a maintenance or data entry window, you can click the Lookup button to display a list of valid records. This lesson contains basic procedures on how to use the Lookup feature. To learn more advanced features, See Using the Lookup's Advanced Features on page 51.

## Using the Lookup to Select a Record

Use the Lookup feature to display a list of records and select the appropriate record.

#### To select a record using the lookup window

1 In a window, click a Lookup button. The lookup window appears displaying the available records.

| Customer No  | Name                           | Status     | Zip Code   | Phone Number   | Sort ^ | 2   |
|--------------|--------------------------------|------------|------------|----------------|--------|-----|
| 01-ABF       | American Business Futures      | Active     | 53205-1204 | (414) 555-4787 | AME    | 1   |
| 01-ABS       | ABS - Sage cloud for invoices  | Active     | 92660      | (949) 555-7814 | AME    |     |
| 01-AVNET     | Avnet Processing Corp          | Active     | 53120      | (414) 555-2635 | AVN    |     |
| 01-BRESLIN   | Breslin Parts Supply           | Active     | 53266      | (414) 555-9654 | BRE    |     |
| 01-HILLSB    | Hillsboro Service Center       | Active     | 53151      | (414) 555-6599 | HILL   |     |
| 01-INACTIV   | Inactive Customer **INACTIVE** | Inactive   | 53205-1204 | (414) 5558747  | INAC   |     |
| 01-MAVRK     | Maverick Papers                | Active     | 60601      | (312) 861-1200 |        |     |
| 01-RSSUPPL   | R & S Supply Corp.             | Active     | 53126      | (414) 555-5587 | R&S    |     |
| 01-SHEPARD   | Shepard Motorworks             | Active     | 53151      | (414) 555-6544 | SHE    |     |
| 02-ALLENAP   | Allen's Appliance Repair       | Active     | 92875      | (714) 555-3121 | ALL    |     |
| 02-AMERCON   | American Concrete Service      | Active     | 92625      | (714) 555-2134 | AME    |     |
| 02-ATOZ      | A To Z Carpet Supply           | Active     | 92661      | (714) 555-2231 | ATO    |     |
| 02-AUTOCR    | Autocraft Accessories          | Active     | 92661-0002 | (714) 555-0101 | AUT 🗸  |     |
| <            | <b>D D I I I D</b>             | 4 - 17<br> | 00057-0004 |                | _>_`   |     |
| Search Custo | omer No 🔻 Begins w             | rith 🔻     |            |                | E      | ind |
| Filters      |                                |            |            |                |        |     |
| Custom Loo   | kup Wizard                     |            | Sele       | ct Cancel      |        | 0   |

2 In the lookup window, select a record from the list box and click Select. The record is then selected in the original window.

## Searching in the Lookup

The lookup window provides a Search field and a Find button to narrow your search for desired records. This feature is a convenient way to reduce the number of records displayed and helps you to focus on pertinent records.

#### To search in the lookup window

- 1 In the lookup window, in the Search field, select the field to search.
- 2 In the Operand field, select an operand. For information about available operands, see Filter the Lookup Criteria in the Help system.
- In the Value field, type a search value for the lookup. 3
- 4 Click Find to execute the search. The lookup list box displays the search results. In this example, the lookup searches and returns all customer numbers that begin with 01.

|                                                                            | S Customer Li               | ist                          |               |              | _                 |          | ×           |
|----------------------------------------------------------------------------|-----------------------------|------------------------------|---------------|--------------|-------------------|----------|-------------|
|                                                                            | Customer No                 | Name                         | Status        | Zip Code     | Phone Number      | Sort Fie | <b>\$</b> 5 |
|                                                                            | 01-ABF                      | American Business Futures    | Active        | 53205-1204   | (414) 555-4787    | AMER     |             |
|                                                                            | 01-ABS                      | ABS - Sage cloud for invoice | es Active     | 92660        | (949) 555-7814    | AMER     |             |
|                                                                            | 01-AVNET                    | Avnet Processing Corp        | Active        | 53120        | (414) 555-2635    | AVNET    |             |
|                                                                            | 01-BRESLIN                  | Breslin Parts Supply         | Active        | 53266        | (414) 555-9654    | BRESLI   |             |
|                                                                            | 01-HILLSB                   | Hillsboro Service Center     | Active        | 53151        | (414) 555-6599    | HILLSB   |             |
|                                                                            | 01-INACTIV                  | Inactive Customer **INACTIV  | E** Inactive  | 53205-1204   | (414) 5558747     | INACT    |             |
|                                                                            | 01-MAVRK                    | Maverick Papers              | Active        | 60601        | (312) 861-1200    |          |             |
|                                                                            | 01-RSSUPPL                  | R & S Supply Corp.           | Active        | 53126        | (414) 555-5587    | R&SSUI   |             |
|                                                                            |                             |                              |               |              |                   |          |             |
|                                                                            | <                           |                              |               |              |                   | >        |             |
| or instructions on<br>is button, See<br>Itering the<br>bokup Criteria on — |                             | omer No 🔻 Begin              | us with ▼     | 01           |                   | Ei       | nd          |
| ige 50.                                                                    | Filters                     |                              |               |              |                   |          | _           |
|                                                                            | C <u>u</u> stom <u>L</u> oo | kup Wizard                   |               | <u>S</u> ele | ct <u>C</u> ancel |          | ?           |
|                                                                            | Found 9 records             |                              |               |              |                   |          |             |
|                                                                            |                             |                              | Operand field | Value fi     | eld               |          |             |

Select an item from the list box and click Select. The selected record is copied 5 to the field.

## Filtering the Lookup Criteria

In any lookup window you can define additional criteria to filter the lookup and you can save these filters so that they apply to future lookups until they are manually removed. Filtering the lookup criteria helps you narrow your search on desired fields.

There are two differences between filtering the lookup criteria and searching in the lookup. When filtering, you can define an unlimited number of filters on multiple lookup fields, and you can save these filters so that they always apply to the lookup. In contrast, when you perform a search in the lookup window, you can search on only one lookup field, and the search criteria cannot be saved.

#### To filter the lookup criteria

1 In the lookup window, click Filters. In the Filters window, each line item is a filter consisting of a Column, Operand, and Value.

|   | Column | Operand | Value |  |  |
|---|--------|---------|-------|--|--|
| 1 |        | -       | -     |  |  |
| 2 |        | -       | -     |  |  |
|   |        |         |       |  |  |
|   |        |         |       |  |  |
|   |        |         |       |  |  |
|   |        |         |       |  |  |
|   |        |         |       |  |  |
|   |        |         |       |  |  |
|   |        |         |       |  |  |
|   |        |         |       |  |  |

- 2 In the Column field, select the lookup column you want to filter. The Column field reflects all of the columns defined for the lookup.
- 3 In the Operand field, select the appropriate operand. For information about available operands, see Filter the Lookup Criteria in the Help system.
- 4 In the Value field, type a value. If you enter multiple values separated by commas (,), the system assumes an "OR" condition.
- **5** To add additional filters, repeat steps 2 through 4. You can define an unlimited number of filters; multiple filters assume an "AND" condition.
- 6 To retain these filters for future lookups, select the Save Filters check box.

🥢 Νοτε Filters that are defined in the User Lookup Wizard and Lookup Customization Wizard also appear in this window. If the filter is locked, it cannot be changed. If the filter is not locked, it can be removed or modified.

**Note** If the Save Filters check box is cleared, the filters remain in the Filters window and remain in effect during the lookup; however, when you exit the lookup, these filters are removed. 7 Click OK to apply the filters. In this example, the lookup returns all customers beginning with 01 *and* ZIP Codes beginning with 5.

| Customer No      | Name                           | Status   | Zip Code   | Phone Number   | Sort Fie         | 9  |
|------------------|--------------------------------|----------|------------|----------------|------------------|----|
| 01-ABF           | American Business Futures      | Active   | 53205-1204 | (414) 555-4787 | AMER             | 1  |
| 01-AVNET         | Avnet Processing Corp          | Active   | 53120      | (414) 555-2635 | AVNET            |    |
| 01-BRESLIN       | Breslin Parts Supply           | Active   | 53266      | (414) 555-9654 | BRESLI           |    |
| 01-HILLSB        | Hillsboro Service Center       | Active   | 53151      | (414) 555-6599 | HILLSB           |    |
| 01-INACTIV       | Inactive Customer **INACTIVE** | Inactive | 53205-1204 | (414) 5558747  | INACT            |    |
| 01-RSSUPPL       | R & S Supply Corp.             | Active   | 53126      | (414) 555-5587 | R&SSUI           |    |
|                  |                                |          |            |                |                  |    |
| ,                |                                |          |            |                |                  |    |
| <<br>Search Cust | omer No 🔻 Begins w             | /ith ▾   |            |                | ><br><u>F</u> ir | nd |

## **Deleting Filters**

You can delete filters after they have been defined.

#### To delete and reset filters

- 1 In the lookup window, click Filters.
- 2 To delete a filter, in the Filters window, select <none> in the filter's Column field.
- **3** To delete all filters, click Reset. The filters are cleared, and any filters from the custom lookup, if one exists, are restored.
- 4 Click OK.

## **Using the Lookup's Advanced Features**

The Lookup has advanced features that allow you to create lookup views, create a numeric lookup field, modify a lookup field, and export lookup data to Excel. If you are new to the lookup, complete Using the Lookup's Basic Features on page 48 before starting these procedures.

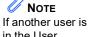

in the User Lookup Wizard and is creating or modifying a lookup code while you attempt to create or modify a lookup view, a message appears and prevents you both from continuing.

## **Creating a Lookup View**

For each lookup by company and by user, you can create up to 99 unique views. When creating a lookup view, you can define your default view, add, remove, or modify fields in the lookup, add or remove filters, as well as define several other settings. After creating a lookup view, you can modify or delete the view at any time. Keep in mind that any search criteria or filters you previously defined will not apply to the new lookup view you create.

#### To create a lookup view

- 1 In the lookup window, click Custom.
- 2 On the Lookup Customization Wizard page, in the View field, select **Create new** view and enter a description for the new view. Alternately, select an existing view to modify.
- **3** To set the new lookup view as the default view, select the Default View check box. Click Next.

| S Lookup Customizati                           | on Wizard                                 | ? ×                |
|------------------------------------------------|-------------------------------------------|--------------------|
| Select view parameters<br>Company ABC, User AB | for Lookup - AP Vendor Master List        | sage               |
| View                                           | Create new view                           | T                  |
| Description                                    | Basic                                     |                    |
| Default View                                   |                                           |                    |
|                                                |                                           |                    |
| Delete                                         | < <u>B</u> ack <u>N</u> ext > <u>F</u> in | ish <u>C</u> ancel |

4 In the second Lookup Customization Wizard page, add, remove, modify, or reorganize the fields for the lookup view in the Selected Columns list box. In this example, the TelephoneExt and LastPurchaseDate fields have been added to the Selected Columns list box, and the ZIP Code field has been moved to the Available Fields list box.

**Note** The Custom button is not available if the Locked Customization check box is selected in the User Lookup Wizard.

**Note** The first column indicated by an asterisk (\*) in the Selected Columns list box cannot be removed; however, it can be modified. For instructions, See Modifying a Lookup Field on page 57.

|                                                | S Lookup Customization Wizard<br>Select or modify the column(s) for Lo<br>Company ABC, User AB View - Basic |   | P Vende      | or Master List                | ? ×<br>sage    |                                            |
|------------------------------------------------|----------------------------------------------------------------------------------------------------|---|--------------|-------------------------------|----------------|--------------------------------------------|
|                                                | Available Fields                                                                                            |   |              | Selected Columns              |                |                                            |
|                                                | Zip Code                                                                                                    | ^ |              | * Vendor No                   |                |                                            |
|                                                |                                                                                                    |   | •            | Name                          |                |                                            |
|                                                | VendorNo                                                                                                    |   |              | Phone Number                  |                |                                            |
|                                                | - AddressLine1                                                                                              |   |              | TelephoneExt                  |                |                                            |
|                                                | AddressLine2                                                                                                |   |              | Sort Field                    |                |                                            |
|                                                | ··· AddressLine3                                                                                            |   |              | LastPurchaseDate              |                |                                            |
|                                                | City                                                                                                    |   | •            |                               |                |                                            |
|                                                | - State<br>CountryCode                                                                                      |   |              |                               |                |                                            |
|                                                | - PrimaryContact                                                                                            |   |              |                               |                | <b>_</b>                                   |
|                                                | FaxNo                                                                                                    |   |              |                               |                | For more information                       |
| For more information                           | F                                                                                                    | ~ |              |                               |                | about this                                 |
| about this button, see —<br>Creating a Numeric | New Field                                                                                                   |   |              | 62 42                         | <u>M</u> odify | button, see                                |
| Lookup Field on<br>page 55.                    | Delete                                                                                                    | < | <u>B</u> ack | <u>N</u> ext > <u>F</u> inish | <u>C</u> ancel | Modifying a<br>Lookup Field<br>on page 57. |

- **5** Click Next to define additional settings, or click Finish if you have completed customizing the view.
- **6** Use the third Lookup Customization Wizard page to add, delete, or modify filters. To continue defining additional settings, click Next; otherwise, click Finish.

| F | s۱   | Lookup Customization Wizard                  |              |                 |      |                | ?        | ×     |
|---|------|----------------------------------------------|--------------|-----------------|------|----------------|----------|-------|
|   | Ente | er or modify the filter(s) for Lookup - AP V | Ven          | dor Master Lis  | t    |                |          | sage  |
|   | Com  | ipany ABC, User AB View - Basic              |              |                 |      |                |          | Suge  |
| l |      | Column                                       |              | Operand         |      | Value          |          |       |
|   | 1    | Vendor No                                    | •            | Begins with     | •    | 02             |          |       |
|   | 2    |                                              | •            |                 | •    |                |          |       |
|   |      |                                              |              |                 |      |                |          |       |
|   |      |                                              |              |                 |      |                |          |       |
|   |      |                                              |              |                 |      |                |          |       |
|   |      |                                              |              |                 |      |                |          |       |
|   |      |                                              |              |                 |      |                |          |       |
|   |      |                                              |              |                 |      |                |          |       |
|   |      |                                              |              |                 |      |                |          |       |
|   |      |                                              |              |                 |      |                |          |       |
| - |      |                                              |              |                 |      |                |          |       |
|   |      | <u>D</u> elete                               | < <u>B</u> a | ack <u>N</u> e: | kt > | <u>F</u> inish | <u>(</u> | ancel |
|   |      |                                              |              |                 |      |                |          |       |

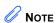

For a review on how to create filters, See Filtering the Lookup Criteria on page 50.

- 7 In the final Lookup Customization Wizard page, make any final changes to the lookup view.
  - Select the Initial Display check box to load data in the lookup at run time. If you do not want data initially loaded in the lookup at run time because you have a large number of records and want to perform a search before displaying records, clear this check box.
  - In the Title field, type a new title that will display in the lookup window title bar.
  - In the Default Search Column field, select a default field to appear in the Search field in the lookup window.
  - In the Default Search Option field, select a default field to appear in the Operand field in the lookup window.

| Lookup Customizati                              | on Wizard                                    | ?          | ×    |
|-------------------------------------------------|----------------------------------------------|------------|------|
| Select other parameters<br>Company ABC, User AB | for Lookup - AP Vendor Master List           | :          | sage |
| Initial Display                                 |                                              |            |      |
| Title                                           | Vendor List - Basic                          |            |      |
| Default Search Column                           | LastPurchaseDate                             |            | •    |
| Default Search Option                           | Begins with                                  |            |      |
|                                                 |                                              |            |      |
|                                                 |                                              |            |      |
|                                                 |                                              |            |      |
|                                                 |                                              |            |      |
| <u>D</u> elete                                  | < <u>B</u> ack <u>N</u> ext > <u>F</u> inish | <u>C</u> a | ncel |

8 Click Finish to see your newly created lookup view.

The View field appears in the lookup window and the new view, Basic, displays the newly added fields. In the example below, the new fields are TelephoneExt and LastPurchaseDate, while the deleted ZIP Code field no longer appears. Also, the title bar displays Vendor List - Basic because this title was defined in the Title field in the last page of the wizard and was set as the default view.

| s is a custom    | Vendor No    | Name                               | Phone Number     | TelephoneExt | Sort Field |
|------------------|--------------|------------------------------------|------------------|--------------|------------|
| ot the Standard  | 02-AIRTRAV   | Airport Service Travel             |                  |              | AIRPORT    |
| nerated by the   | 02-AMERALR   | American Alarm Service             | (617) 555-5561   |              | AMERICAN   |
| e.               | 02-AMEX      | American Express Company           | (800) 555-6675   | 6675         | AMEX       |
|                  | 02-ARROW     | Arrowsmith Drinking Water          | (213) 555-5541   |              | ARROWSM    |
|                  | 02-AVID      | Avid Label                         | (213) 555-7693   |              | AVID       |
|                  | 02-BROWN     | Brown & Johnson                    | (213) 555-8321   |              | BROWN      |
|                  | 02-CONSULT   | Tax Consultants, Inc.              |                  |              |            |
|                  | 02-CORPEIS   | Corporate Enterprise Infrastructu. | (949) 898-1234   |              | CORPEIS    |
|                  | 02-DIVARCH   | Diversified Architectural Concret  | . (714) 876-3241 |              | DIVARCH    |
|                  | 02-EMPLOY    | Employment Development Dept        |                  |              | EMPLOYDE   |
|                  | 02-EQUAL     | State Board Of Equalization        |                  |              | STATE      |
|                  | 02-IRS       | Internal Revenue Service           | (408) 555-1234   | 9821         | IRS        |
|                  | 02-LEARNER   | Roger W. Learner                   | (714) 555-1478   | 0098         | LEARNER    |
|                  | 3            |                                    | (000) 555 5007   |              | >          |
|                  |              |                                    |                  |              |            |
|                  | Search LastP | PurchaseDate 🔻 Begins with         | h 👻              |              |            |
| sterisk (*) next | Filters      | View *Basic                        | •                |              |            |

## **Creating a Numeric Lookup Field**

You can create numeric fields to add to the Selected Columns list box in the second Lookup Customization Wizard page. Numeric fields are created by combining two or more fields together using arithmetic operators.

#### To create a numeric lookup field

- 1 In the second Lookup Customization Wizard page, click New Field to create a new numeric field using simple arithmetic functions.
- 2 In the Lookup Customization Wizard New Field window, in the Heading field, type the name for the column/field.
- **3** Type the width and select the justification.

4 Type the mask.

| Heading          | <new field=""></new> |        |
|------------------|----------------------|--------|
| Width            |                      |        |
| Justification    | Right 🔻              |        |
| Mask             | ###,###,###,##0.00-  |        |
| Calculated field |                      | <br>คา |

- **5** Click the Calculated Field button to enter simple arithmetic calculations.
- **6** In the Calculated Field Builder window, double-click a field in the Available Fields list. This moves the field to the expression area. Select an operator, choose another field from the list, and click OK.

| AverageDays0     | verDue-Ave | rageD | aysT | oPay |   |  | ^ |
|------------------|------------|-------|------|------|---|--|---|
|                  |            |       |      |      |   |  | ~ |
|                  | ( )        | +     | -    | *    | 1 |  |   |
| Available Fields |            |       |      | _    |   |  |   |
| LastCheck/       |            |       | ^    |      |   |  |   |
| AverageDa        |            |       |      |      |   |  |   |
| AverageDa        |            |       |      |      |   |  |   |
|                  |            |       |      |      |   |  |   |
| BalanceDu        |            |       |      |      |   |  |   |

7 In the Lookup Customization Wizard - New Field window, click OK. The newly created field automatically appears as a column in the Selected Columns list box.

## Modifying a Lookup Field

- 1 In the second Lookup Customization Wizard page, click Modify to alter the selected field in the Selected Columns list box.
- 2 In the Lookup Customization Wizard Modify window, make the desired changes and click OK. For example, you can change the width of the key field to zero if you do not want to display it in the lookup.

| Lookup Custo  | omization W – 🗆 🗙           |
|---------------|-----------------------------|
| Heading       | Sort Field                  |
| Width         | 15                          |
| Justification | Left 🔻                      |
|               |                             |
|               |                             |
|               | 01/ 01/11                   |
|               | <u>O</u> K <u>C</u> ancel ? |

## **Exporting Lookup Data to Microsoft Excel**

You can export the data displayed in a lookup window to Excel if you hae the appropriate security setup. You can also select a customized lookup view or perform a search in the lookup window to display specific records, and then export the data to Excel.

#### To export lookup data to Excel

1 In the lookup window, display the data to export to Excel.

| Vendor No                   | Name                           | Phone Number        | TelephoneExt               | Sort Field | ^ [          |
|-----------------------------|--------------------------------|---------------------|----------------------------|------------|--------------|
| 02-AIRTRAV                  | Airport Service Travel         |                     | i                          | AIRPORT    | · · ·        |
| 02-AMERALR                  | American Alarm Service         | (617) 555-5561      |                            | AMERICAN   |              |
| 02-AMEX                     | American Express Company       | (800) 555-6675      | 6675                       | AMEX       |              |
| 02-ARROW                    | Arrowsmith Drinking Water      | (213) 555-5541      |                            | ARROWSM    |              |
| 02-AVID                     | Avid Label                     | (213) 555-7693      |                            | AVID       |              |
| 02-BROWN                    | Brown & Johnson                | (213) 555-8321      |                            | BROWN      |              |
| 02-CONSULT                  | Tax Consultants, Inc.          |                     |                            |            |              |
| 02-CORPEIS                  | Corporate Enterprise Infrastru | ictu (949) 898-1234 |                            | CORPEIS    |              |
| 02-DIVARCH                  | Diversified Architectural Cond | ret (714) 876-3241  |                            | DIVARCH    |              |
| 02-EMPLOY                   | Employment Development Dep     | ot                  |                            | EMPLOYDE   |              |
| 02-EQUAL                    | State Board Of Equalization    |                     |                            | STATE      |              |
| 02-IRS                      | Internal Revenue Service       | (408) 555-1234      | 9821                       | IRS        |              |
| 02-LEARNER                  | Roger W. Learner               | (714) 555-1478      | 0098                       | LEARNER    |              |
| <                           |                                | 10000 555 5007      |                            | >          | *            |
| `                           |                                |                     |                            |            |              |
| Search Last                 | PurchaseDate                   | with 🔻              |                            |            | <u>F</u> ind |
| Filters                     | View *Basic                    | ▼                   |                            |            |              |
| C <u>u</u> stom <u>L</u> oc | okup Wizard                    |                     | <u>S</u> elect <u>C</u> an | cel 戻 🧔    | ₿ (          |

2 Click the Excel button. The data in the lookup window is exported to Excel.

## Printing Reports, Listings, or Forms

All reports can be printed, exported or written to a file, and stored for deferred printing. You can print a report to a variety of printers or output devices. Additionally, reports can be viewed before printing using the Preview feature.

## Printing a Report, Listing, or Form

## To print a listing in modules other than Material Requirements Planning and Work Order

- 1 In the task window that has the Listing feature available (for example, General Ledger Options), make the needed selections to the criteria in the window and click Print.
- 2 In the listing window that appears, in the Printer field located in the lower-left corner of the window, select the printer.

You can also select alternative printing methods, which are available in the Printer field, including:

- Export/E-mail: Reports can be exported to different file types, such as PDF or Excel, and saved to your hard drive or e-mailed. For more information, See Exporting or Printing to a File on page 64.
- Data Only Export: This option allows only the data portion of the report to be exported (header information is excluded). For more information, See Exporting or Printing to a File on page 64.
- Deferred: Report printing can be deferred allowing you to save reports on your hard drive for printing at a future time. For more information, See Using Deferred Printing on page 61.
- Office Merge: If the Custom Office module is installed, you can merge your data into a template such as a Microsoft Word or Excel template before printing.
- 3 Click Print to print the listing.

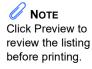

**Note** The standard set of reports and forms are assigned a report setting of Standard.

#### To print a report or form

1 In the report or form window, select either a report setting or a form code.

|                    |            | : (ABC) 5/ |           |         |              |   |     |             |        |     |   |
|--------------------|------------|------------|-----------|---------|--------------|---|-----|-------------|--------|-----|---|
| Report Setting     | STANDARD   | )          | ٩         |         |              |   |     |             | Sa     | ve  | • |
| Description        | Budget and | History Re | eport     |         |              |   |     |             |        |     |   |
| Setting Options —  |            |            |           |         |              |   |     |             |        |     |   |
| Туре               | Public     | +          | Print Re  | port Se | ttings [     |   |     | Number of ( | Copies | 1 🗘 | 2 |
| Default Report     |            |            | Three H   | ole Pun | ich [        |   |     | Collated    | 4      |     |   |
| Sort Report By     | Account Nu | mber       | •         |         |              |   |     |             |        |     |   |
| Options            |            |            |           |         |              |   |     |             |        |     |   |
| Print Zero Balanc  | e Accounts | Yes        | -         |         |              |   |     |             |        |     |   |
| Print Totals Only  |            |            |           |         |              |   |     |             |        |     |   |
| Information to Pri | nt         |            | tual/Budg | et      | Fiscal Year  | ~ | =   |             |        |     |   |
|                    |            |            | POSTING   |         |              |   | -~~ |             |        |     |   |
|                    |            | ORIGINA    |           |         | 2020         |   |     |             |        |     |   |
|                    |            | ACTUAL     | POSTING   | s       | 2019         |   |     |             |        |     |   |
|                    |            |            |           |         |              | × |     |             |        |     |   |
| Selections         |            |            |           |         |              |   |     |             |        |     |   |
| Select Field       |            | Operand    | ł         | Value   | e            |   |     |             |        | ^   |   |
| Account Numbe      | r          | All        | -         |         |              |   |     |             |        |     |   |
| Description        |            | All        | -         |         |              |   |     |             |        |     |   |
| Main               |            | All        | -         |         |              |   |     |             |        |     |   |
| Department         |            | All        | -         |         |              |   |     |             |        |     |   |
| 1                  |            | A.0        |           |         |              |   |     |             |        | Ŷ   |   |
|                    |            |            | Kaan      | Window  | v Open After |   |     |             |        |     |   |

- 2 You can either accept the default settings for the current report setting or form code, or create a new report setting or form code. For more information, See Creating a Report Setting on page 67.
- **3** In the Printer field located in the lower-left corner of the window, select the printer.

You can also select alternative printing methods, which are available in the Printer field, including:

- Export/E-mail: Reports can be exported to different file types, such as PDF or Excel, and saved to your hard drive or e-mailed. For more information, See Exporting or Printing to a File on page 64.
- Data Only Export: This option allows only the data portion of the report to be exported (header information is excluded). For more information, See Exporting or Printing to a File on page 64.

**Note** You do not need to save the report setting or form code setting to print the report or form. **Note** Click Preview to review the report before printing.

- Deferred: Report printing can be deferred allowing you to save reports on your hard drive for printing at a future time. For more information, See Using Deferred Printing on page 61.
- Office Merge: If the Custom Office module is installed, you can merge your data into a template such as a Microsoft Word or Excel template before printing.

After selecting or modifying the report setting or form code, click Print to print the report or form.

## **Using Deferred Printing**

Deferred printing allows you to save reports on your hard drive for printing at a future time. You can batch print multiple reports at one time without operator intervention between reports. You can also specify the number of copies to print for each report, as well as whether to retain the deferred report information for future use after printing. In a multi-user environment, this feature can postpone the report printing process if printers are not currently available, or it can speed up the posting process.

#### **Deferring a Report**

You must first set up reports to be deferred for future printing.

#### To defer the printing of a report

- 1 Access the report to defer (for example, the Budget and History Report in the General Ledger module) and select the report options.
- 2 In the Printer field, select **Deferred** and click Print.In the Deferred Print Options dialog box, in the Number of Copies field, type the number of copies to print.

| S Budget and History   | Report              | ?     | × |
|------------------------|---------------------|-------|---|
| Deferred Print Options |                     |       |   |
| Printer                | Laser Printer       |       | • |
| Number of Copies       | 1 🗘 Collated 🗸      |       |   |
| Purge After Printing   |                     |       |   |
| Secure Report          |                     |       |   |
|                        |                     |       |   |
|                        | <u>о</u> к <u>с</u> | ancel | 0 |

- 3 Select or clear the Purge After Printing check box to either purge or retain the report after printing. Select the Secure Report check box to restrict other users from printing the report.
- 4 Click OK. The report generates to a deferred print file, which can be accessed and printed at a later time.

#### **Printing Deferred Reports**

You can print one page of a deferred report or a range of pages. In addition, you can print several copies of a report and more than one report at a time. If a report is secured, only the user who initially deferred the report can print it.

#### To print deferred reports

- **1** To access and print deferred reports from the Sage 100 Desktop, use either of the following methods:
  - o Click the Deferred Print button on the Standard Buttons toolbar.
  - Select File > Deferred Printing.
- 2 In the Deferred Printing window, select the report(s) to print.
  - o To print all deferred reports, select the Module check box.
  - To print deferred reports for a specific module, select the module's check box. For example, select the General Ledger check box to print all deferred reports in the General Ledger module.
  - o To print only selected reports, select each report check box individually.

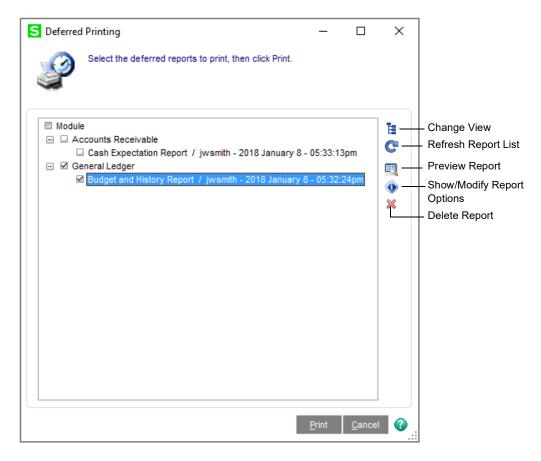

**Note** Click the Change View button to view reports in the Deferred Printing window sorted by module, user, or date. Initially, the reports are sorted by module.

<u> a</u>

- 3 To preview a report, select the report and click the Preview Report button.
- **4** To export the report to a different file type, click the Export Report button in the report preview window.
- **5** To change printing options for a specific report, select the report and click the Show/Modify Report Options button.
- 6 In the Deferred Report Options window, change the information in the Printer, Number of Copies, Collated, Purge After Printing, Secure Report, and Page Range fields. Click OK.

| Deferred Repo                                                           | rt Options                          | ?    | × |
|-------------------------------------------------------------------------|-------------------------------------|------|---|
| Report Information                                                      |                                     |      |   |
| Report Title                                                            | Budget and History Report           |      |   |
| Module                                                                  | General Ledger                      |      |   |
| User                                                                    | jwsmith                             |      |   |
| Company                                                                 | ABC                                 |      |   |
| Date Created                                                            | 2018 January 8 05:32:24pm           |      |   |
| <u>Printer</u><br><u>N</u> umber of Copie<br>Pu <u>rg</u> e After Print |                                     |      |   |
| Secure Report                                                           |                                     |      |   |
| Page Range                                                              | All Pages (Total Report Pages : 70) |      |   |
|                                                                         | Page From O 1 O Io                  | 70 🗘 |   |
|                                                                         |                                     |      | _ |

7 In the Deferred Printing window, click Print to print the selected reports to their assigned printers.

## **Exporting or Printing to a File**

Reports can be exported to other files types, such as CSV, Excel, or PDF, and they can be saved to your hard drive or e-mailed. You can also export only the data portion of reports (header information is excluded).

#### To export a report

- **1** Access the report to export and select the report options.
- 2 In the Printer field, select one of the following options:
  - Export: Select this option to export the entire report.
  - Data Only Export: Select this option to export only the data portion of the report (header information is excluded).
- 3 Click Print.
- 4 In the Export dialog box, in the Format field, select the file type for exporting.
- 5 In the Destination field, select the location you are exporting to. For example, you can export the report to your hard drive or to an application such as Excel. Click OK.

### **Sending Faxes**

To send a fax from the software, a fax driver must be loaded in the Windows workstation environment. The fax driver acts as a printer driver in the software.

#### To send a fax

- **1** Access the report and set the report options.
- 2 In the Printer field, select the fax driver.
- 3 Click Preview.
- 4 In the report preview window, click the Print Report button.
- 5 In the Print window, click OK.
- 6 A wizard or window applicable to your fax software appears. Enter the necessary information, such as the recipient's fax number, and send the fax.

## **Paperless Office**

You can use the Paperless Office module to fax, e-mail, and store forms in PDF format. The Paperless Office module allows you to set up PDF storage and electronic delivery options for documents in all Sage 100 companies. You can specify separate settings for journals and registers, reports, period-end reports, and forms.

This module also contains viewers in which you can view, move, delete, and electronically deliver PDFs of customer forms, vendor forms, journals and registers, standard reports, and period-end reports.

Purge utilities are also included which allow you to purge PDF documents as needed.

You do not need to enable this module in Company Maintenance; however, you must enable Paperless Office functionality for each type of document you would like to store and electronically deliver. For more information, see Set Up Paperless Office in the Help system.

## **Batch Faxing**

Batch faxing allows you to fax multiple forms in batches. During the faxing process, forms addressed to the same fax number are collected and sent as a group with one cover letter. Batch faxing is set up using Batch Fax Options or Fax Form Definition, and requires either the Microsoft Fax Services or WinFax 10 fax driver.

Forms printed using the following tasks are supported for batch faxing: Statement Printing, Accounts Receivable Invoice Printing, Customer RMA Printing, RMA Receiver Printing, Sales Order Printing, Picking Sheet Printing, Sales Order Invoice Printing, and Purchase Order Printing. For more information, see Fax Multiple Forms in Batches in the Help system.

## **Setting Printing Preferences for Dot-Matrix Printers**

To achieve optimum printing speed for dot-matrix printers, native fonts can be selected through the Windows driver to increase print speed.

Some printer drivers may only have the Default selection available for the font. If this is the case, you must download an updated driver for your printer from the printer manufacturer's Web site or select another compatible driver emulation (refer to your printer manual or consult a printer manufacturer for details). Each printer has unique font options available. Most native font selections will print faster than the Default font selection.

#### To set printer preferences for dot-matrix printers

- 1 Select Library Master Setup menu > Printer Preferences.
- 2 In the Printer Preferences window, select the dot-matrix printer from the printer list.

ΝΟΤΕ When printing picking sheets, packing lists, Sales Order invoices, sales orders, Accounts Payable checks, Accounts Payable extended stubs, 1099 forms. Accounts Receivable invoices. purchase orders, receivers, RMAs, or Accounts Receivable statements, select the form code for printing to a dot-matrix printer. For more information, see Creating a Report Setting on page 67.

- **3** Clear the Enable Graphics Printing for this Printer check box. This setting is specific to the printer and overrides the global setting.
- 4 Select the Show Native Printer Fonts Only check box. This is a temporary filter and must be selected each time you access this window to change a font.
- 5 In the Normal Font Name field, select **10 CPI Draft**, **10 CPI Courier** (not Courier New), or any font other than **Default**.
- 6 In the Normal Font Size field (to match the font selected in the Normal Font Name field), select **10**.
- 7 In the Compressed Font Name field, select a font based on the following information.
  - o If you are using 8.5- x 11-inch paper on a standard-carriage printer, or 8.5- x 11-inch paper on a wide-carriage printer, select 17 CPI Draft,
     17 CPI Courier (not Courier New), or any font other than Default.
  - If you are using 11- x 14-inch paper, select a value between **10** and **15** (this setting may vary, depending on which printer driver you are using).
- 8 Click Accept.

## **Creating a Report Setting**

After selecting the options and selection criteria for a report, you can save these selections for future use by using a unique report setting. You can create and save any number of customized report settings per report and company. Use this procedure to save a report setting based on an existing report setting.

#### To create a report setting

1 In the report window, in the Report Setting field, select the setting to use as the basis for your new setting.

| Budget and His       | tory Report | (ABC) 7/25/20  | 018    |          |             |   | _             |               | >   |
|----------------------|-------------|----------------|--------|----------|-------------|---|---------------|---------------|-----|
| eport Setting        | STANDARD    | )              | 0      |          |             |   |               | S <u>a</u> ve | •   |
| escription           | Budget and  | History Report |        |          |             |   |               |               |     |
| Setting Options —    |             |                |        |          |             |   |               |               |     |
| Туре                 | Public      | → Prir         | nt Rep | oort Set | ttings      |   | Number of Cop | pies          | 1 🗘 |
| Default Report       |             | Thr            | ee Ho  | ole Pun  | ch [        |   | Collated      | 1             |     |
| Sort Report By       | Account Nur | nber 🔻         |        |          |             |   |               |               |     |
| Options              |             |                |        |          |             |   |               |               |     |
| Print Zero Balance   | Accounts    | Yes 🔻          |        |          |             |   |               |               |     |
| Print Totals Only    |             |                |        |          |             |   |               |               |     |
| Information to Print | t           | Actual/E       | Budae  | ł        | Fiscal Year | ~ |               |               |     |
|                      |             | ACTUAL POS     | -      |          | 2020        |   |               |               |     |
|                      |             | ORIGINAL       |        |          | 2020        |   |               |               |     |
|                      |             | ACTUAL POS     | TINGS  | s        | 2019        |   |               |               |     |
|                      |             |                |        |          |             | ~ |               |               |     |
| Selections           |             |                |        |          |             |   |               |               |     |
| Select Field         |             | Operand        |        | Value    | •           |   |               |               | ^   |
| Account Number       |             | All            | •      |          |             |   |               |               |     |
| Description          |             | All            | •      |          |             |   |               |               |     |
| Main                 |             | All            | -      |          |             |   |               |               |     |
| D                    |             | All            | •      |          |             |   |               |               |     |
| Department           |             | A.0.           |        |          |             |   |               |               | ~   |

**2** To save the report setting based on another report setting, modify the settings in the report window, and then at the Save button click the drop-down arrow and select Save As. You can also save the current report setting by clicking Save.

The settings for the standard set of reports included with Sage 100 cannot be modified. The settings made in the report window will revert back to the previous Standard settings. If you've made changes to the settings, when you click Save, the Save As Report Setting window opens allowing you to save the changes using a different setting name.

3 In the Save As Report Setting window, in the Description field, type the description for the report setting you are saving.

| Save As Repor     | t Setting                 |            | ?              | ×  |
|-------------------|---------------------------|------------|----------------|----|
| Report Setting    | STANDARD                  |            |                |    |
| Description       | Budget and History Report |            |                |    |
| Setting Options   |                           |            |                |    |
| Туре              | Public 🔻                  |            |                |    |
| Default Report    |                           |            |                |    |
| Office Merge Opti | ions                      |            |                |    |
| Always use this   | s template                |            |                |    |
| Template          |                           |            | Q              | \$ |
|                   | 1                         | <u>о</u> к | <u>C</u> ancel | 0  |

- 4 In the Type field, select the report type option.
- **5** To save the report setting as your default report setting, select the Default Report check box.
- **6** To set advanced settings for the report setting, perform the following steps:
  - **a** Click Advanced. In the Advanced Setting dialog box, select either the Standard or Custom option to use a standard or custom report when printing the report.
  - **b** If you selected the Custom option, enter the path to the custom report and click OK.
- 7 In the Save As Report Setting window, click OK to save the report setting. Changes made to an existing report setting are saved to a new report setting name or to the current report setting name. The report setting that you created will be available in the Report Setting field in the report window for future use.

# Setting Up Sage Intelligence Reporting

Sage Intelligence Reporting shows your Sage 100 data in Excel templates, which you can view and customize.

Sage Intelligence Reporting is installed by default when you install Sage 100 and run Workstation Setup. If you modified the default installation setting, you can install Sage Intelligence Reporting at any time. Refer to the Sage 100 ERP Installation and System Administrator's Guide for installation instructions.

Before using Sage Intelligence Reporting, you must set up a repository and register the product.

**Note** Report and form printer information is retained by workstation and form code. When a new report setting or form code is created, the workstation ID and printer information is retained. The repository will be used to store Sage Intelligence Reporting data, reporting trees, report templates and other settings. Centralizing this information in one folder has the following advantages:

- Using a single folder makes it easier to back up and restore the information.
- Multiple users can access the information.

#### To set up Sage Intelligence Reporting

- 1 Create a shared folder to serve as the repository. The folder can be created locally or on a network; however, you must use a UNC format when entering the repository path: \\server\share name\repository folder name
- **2** Grant Sage Intelligence Reporting users read and write permissions to the folder.
- **3** Open the Report Manager from within Sage 100. Select Sage Intelligence Reporting > Reports > Report Manager.
- **4** When the window appears asking for the path to the repository, enter the UNC path to the shared folder that you created, and click OK.
- 5 When a window appears asking you to run the license manager, click Yes.
- 6 In the License Manager window, enter your Sage customer account number and serial number, and then click Apply.

The serial number is also referred to as an unlocking key. If you do not have your serial number, see Finding Your Serial Number on page 69.

7 Click Perform Registration.

Click the Help button on any Sage Intelligence Reporting window for detailed information about the product's features.

#### **Finding Your Serial Number**

If you do not have your Sage Intelligence Reporting serial number, you can find it online at: https://customers.sagenorthamerica.com. You'll need your user name and password.

#### To find your Sage Intelligence Reporting serial number

- **1** Go to https://customers.sagenorthamerica.com and log on.
- 2 From the Activation Codes menu, click Details.
- 3 In the Product Details grid, in the Application column, look for Intelligence Report Mgr. Your serial number is in the Unlocking Key column.

The serial number is case-sensitive. All special characters must be copied or typed into the License Manger screen exactly as it appears in the Product Details grid.

You may have additional Sage Intelligence Reporting components listed in the grid. The serial number for the Intelligence Report Mgr component will unlock all of the components.

# **Setting Up Sales Tax Information**

Depending on the states in which you conduct business and the type of business you have, you may be required to calculate sales tax on items sold and items purchased. The software allows you to calculate, track, and report sales tax information. To calculate sales tax, you must define information in Sales Tax Class Maintenance, Sales Tax Code Maintenance, and Sales Tax Schedule Maintenance. Sales tax information defined in these tasks is available to all companies.

The setup of sales tax information consists of the following four-part process:

- **1 Defining Sales Tax Classes:** The tax class is used to define tax classifications. These tax classes are then assigned to each sales code, inventory item and miscellaneous charge code.
- **2** Defining Sales Tax Codes: The tax code is used to define whether a tax class is taxable. It is also used to define a tax rate, if applicable.
- 3 Defining Sales Tax Schedules: A tax schedule groups individual tax codes.
- **4** Assigning Sales Tax Schedules: Tax schedules are assigned to each vendor and customer based on the vendor's location or purchase address and the customer's location or ship-to address.

## Defining a Sales Tax Class

The first step in defining sales tax information is to define different types of tax classifications in Sales Tax Class Maintenance. The following three tax classes are defined automatically by the system and cannot be deleted: Nontaxable (NT), Taxable (TX), and Taxable Freight (TF). A tax class must be defined for each classification of goods and services that are taxed at different rates.

#### To define a sales tax class

- 1 Select Library Master Setup menu > Sales Tax Class Maintenance.
- 2 Enter a class in the Tax Class field.

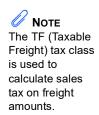

3 In the Description field, type a description for the tax class and click Accept. Repeat steps 2 and 3 for each tax class you need to define.

|   | Tax Class | Description     |  |
|---|-----------|-----------------|--|
| 1 | NT        | Nontaxable      |  |
| 2 | TF        | Taxable Freight |  |
| 3 | ТΧ        | Taxable         |  |
| 4 |           |                 |  |
|   | i         | 3               |  |
|   |           |                 |  |
|   |           |                 |  |
|   |           |                 |  |

After defining sales tax classes, assign the tax classes to sales codes, inventory items, and miscellaneous charges.

## **Defining a Sales Tax Code**

After defining tax classes, you must define sales tax codes in Sales Tax Code Maintenance. You must set up a tax code for each tax jurisdiction (such as state, county, local or province) to which your business reports sales tax information. The defined sales tax codes determine the rate to calculate for each tax class defined in Sales Tax Class Maintenance and are used to determine if sales tax is calculated on both items sold and purchased.

#### To define a sales tax code

- 1 Select Library Master Setup menu > Sales Tax Code Maintenance.
- 2 Enter a code in the Tax Code field and type a description in the Description field.

| ax Code<br>escripti |                           | nia             |                           | scription      | Califo    |                    |       |
|---------------------|---------------------------|-----------------|---------------------------|----------------|-----------|--------------------|-------|
| Taxable<br>Expens   | e Limit<br>se to Vendor/I |                 | Sales Tax on Retenti<br>x | on<br>ax Class |           |                    |       |
|                     | Tax Class                 | Description     | Tax Rate                  | Sales          | Purchases | Nonrecoverable Pct |       |
| 1                   | NT                        | Nontaxable      | .000000                   |                |           | .000               | - 😓 - |
| 2                   | TF                        | Taxable Freight | .000000                   |                |           | .000               |       |
| 3                   | тх                        | Taxable         | 7.250000                  |                |           | .000               |       |
| 4                   | 9                         | 6               | .000000                   |                |           | .000               |       |
|                     |                           |                 |                           |                |           |                    |       |

- **3** If the tax code you are defining has a limit, type it in the Taxable Limit field. For example, some tax jurisdictions have a limit for the amount of sales tax that can be defined on an invoice, sales order, or receipt.
- 4 In the Short Description field, type a short description. This description will be used when printing tax detail on forms.
- **5** Complete one of the following options:
  - Select the Calculate Sales Tax on Retention check box to calculate sales tax on the invoice amount less retention.
  - Clear the Calculate Sales Tax on Retention check box to calculate the sales tax on the full invoice amount, regardless of retention. For more information, see Sales Tax Code Maintenance Fields in the Help system.
- 6 Complete one of the following options:
  - Select the Expense to Vendor/Item check box to allocate the non-recoverable portion of purchase's sales tax to the vendor's expense account in Accounts Payable or to the inventory account in Purchase Order.

**NOTE** The Calculate Sales Tax on Retention check box is available only if the Job Cost module is installed. **Note** The Tax Class field next to the Tax on Tax check box is the only place you can enter a tax-on-tax tax class; you cannot enter this in Sales Tax Class Maintenance.

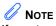

If your tax jurisdiction charges tax on freight, you must set up a tax rate for the TF tax class in each applicable tax code.

- Clear the Expense to Vendor/Item check box if the non-recoverable portion is not to be allocated. For more information, see Sales Tax Code Maintenance - Fields in the Help system.
- 7 Complete one of the following options:
  - Select the Tax on Tax check box if this tax code is subject to taxation by other tax jurisdictions, and proceed to step 8.
  - Clear the Tax on Tax check box if the tax code is not subject to tax on tax, and proceed to step 9. For more information, see Sales Tax Code Maintenance - Fields in the Help system.
- 8 If you selected the Tax on Tax check box, enter a class to be used for tax-on-tax calculations in the Tax Class field (next to the Tax on Tax check box).
- **9** For each tax class defined (except for tax class NT which cannot be maintained or deleted), complete the following fields:
  - **a** Select the Sales check box to calculate sales tax for this code, or clear the Sales check box if sales tax should not be calculated.
  - **b** In the Tax Rate field, type the tax rate percentage to use for calculating taxes.
  - **c** Select the Purchases check box if purchases are taxable for the tax class entered and proceed to step d. Clear the Purchases check box if the purchases are not taxable and proceed to step e.
  - **d** If the Purchases check box is selected, type the percentage of the purchase tax that cannot be recovered in the Non-Recoverable % field. Type **0** (zero) at this field if all purchases sales tax is to be posted to the Accounts Payable sales account. Type **100** at this field to post all of the purchases sales tax to the non-recoverable account.
  - e Click OK.

**10** Click Accept. The following example shows a rate of 7.25, which will be calculated for items assigned to the Taxable (TX) tax class for items sold.

| Association California     Short Description Califo     Faxable Limit 0.00   Calculate Sales Tax on Retention   Expense to Vendor/Item Tax on Tax   Tax Class Calculate Sales Tax on Retention     Tax Class   Description   Tax Class   Description   Tax Rate   Sales   Purchases   Nonrecoverable Pct   1   NT   Nontaxable   .000000   2   TF   Taxable Freight   .000000   3   TX   Taxable   .000000   0   .000000                                                                                                    | x Code   |         | CA         |                |                | 01 10            |            | 0.11      |                    |   |   |
|----------------------------------------------------------------------------------------------------|----------|---------|------------|----------------|----------------|------------------|------------|-----------|--------------------|---|---|
| Tax Or Tax       Tax Class       Sales       Purchases       Nonrecoverable Pct       Image: Sales       Nonrecoverable Pct       Image: Sales       Sales       Sales <th>escripti</th> <th>ion</th> <th>Californi</th> <th>а</th> <th></th> <th>Short De</th> <th>escription</th> <th>Califo</th> <th></th> <th></th> <th></th>                                                                                                    | escripti | ion     | Californi  | а              |                | Short De         | escription | Califo    |                    |   |   |
| Tax Class     Description     Tax Rate     Sales     Purchases     Nonrecoverable Pct       1     NT     Nontaxable     .000000     Image: Constraint of the second second secon | axable   | e Limit |            | 0.00           | Calculate Sale | es Tax on Retent | ion        |           |                    |   |   |
| 2         TF         Taxable Freight         .000000         .000         .000           3         TX         Taxable         7.250000         Image: Compared to the second to the second to the            | xpens    | e to \  | /endor/Ite | em 🔽           | Tax on Tax     | ı                | Tax Class  | 9         |                    |   |   |
| 2         TF         Taxable Freight         .000000         .000         .000           3         TX         Taxable         7.250000         Image: Compare the second second seco           |          |         |            |                |                |                  |            |           |                    |   |   |
| 2         TF         Taxable Freight         .000000         .000           3         TX         Taxable         7.250000                                                                                                    |          | Та      | x Class    | D              | escription     | Tax Rate         | Sales      | Purchases | Nonrecoverable Pct | E | 8 |
| 2         TF         Taxable Freight         .000000         .000           3         TX         Taxable         7.250000                                                                                                    | 1        | NT      |            | Nontaxable     |                | .000000          |            |           | .000               |   |   |
|                                                                                                    | 2        | TF      |            | Taxable Freigh | ıt             | .000000          |            |           | .000               |   |   |
| 4 🔍 .000000 🗌 🛄 .000                                                                                                    | 3        | ТΧ      |            | Taxable        |                | 7.250000         | <b>I</b>   |           | .000               |   |   |
|                                                                                                    | 4        |         | ٩          |                |                | .000000          |            |           | .000               |   |   |
|                                                                                                    |          |         |            |                |                |                  |            |           |                    |   |   |
|                                                                                                    |          |         |            |                |                |                  |            |           |                    |   |   |
|                                                                                                    |          |         |            |                |                |                  |            |           |                    |   |   |

#### **Defining a Sales Tax Schedule**

After defining sales tax codes, use Sales Tax Schedule Maintenance to group tax codes that make up a total sales tax rate for assignment to customers and vendors, and to establish whether tax detail will print on sales orders and invoices. For example, if a specific county requires that you calculate both state and county tax, create a sales tax schedule that groups the state and county tax together.

#### To define a sales tax schedule

- 1 Select Library Master Setup menu > Sales Tax Schedule Maintenance.
- 2 Enter a schedule in the Tax Schedule field and type a description in the Description field.
- 3 In the Tax Code field, enter a tax code to add to this tax schedule and click OK. Repeat this step for each tax code you want to add to the tax schedule.

The sequence in which the tax codes are entered is very important because of tax-on-tax calculations and the establishment of the primary tax code. If a tax code is taxable by another tax code, it must be calculated first. For example, if tax code CA is taxable by tax code OR, CA would have to be calculated first to

get an accurate calculation for the OR tax code. The first tax code entered will become the primary tax code. The primary tax code is used during the calculation of taxable and nontaxable amounts on each invoice and printing/updating of sales tax history.

| Sales     | Tax Sch | nedule Ma | intena | nce (ABC   | ) 8/2 | /2018 |       |             |                | -              |          | ×   |
|-----------|---------|-----------|--------|------------|-------|-------|-------|-------------|----------------|----------------|----------|-----|
| Tax Sche  | edule   | CABA      | Q      | 6 14 4     |       |       |       |             | <u>Z</u> IP XF | lef            | State X  | Ref |
| Descripti | on      | Bart      |        |            |       |       |       |             |                |                |          |     |
| Print Tax | Code D  | etail     | E      |            |       |       |       |             |                |                |          |     |
|           |         | Tax Code  |        |            |       |       | Deeer | inting      |                |                |          |     |
| 1         | CA      | Tax Code  |        | California | (Drin |       | Descr | puon        |                |                |          | 5   |
| 2         | CA BA   | <u>`</u>  |        | Bart       | . (   | nury) |       |             |                |                |          |     |
| 3         | O'N D/  | •         | 9      | burt       |       |       |       |             |                |                |          | -   |
| -         |         |           |        |            |       |       |       |             |                |                | <u>Q</u> |     |
|           |         |           |        |            |       |       |       |             |                |                |          |     |
|           |         |           |        |            |       |       |       |             |                |                |          |     |
|           |         |           |        |            |       |       |       |             |                |                |          |     |
|           |         |           |        |            |       |       |       |             |                |                |          |     |
|           |         |           |        |            |       |       |       |             |                |                |          |     |
|           |         |           |        |            |       |       |       |             |                |                |          | ~   |
|           |         |           |        |            |       | Acce  | ept   | <u>C</u> an | cel            | <u>D</u> elete |          | Ø   |

4 Click Accept.

## Assigning a Sales Tax Schedule

After sales tax schedules are defined, use Customer Ship-To Address Maintenance and Purchase Address Maintenance to assign each customer and vendor address to a default tax schedule. Default tax schedules can be changed when entering transactions.

#### To assign a sales tax schedule to a customer address

- 1 Select Accounts Receivable Main menu > Customer Maintenance.
- 2 Enter the customer number. Click the drop-down arrow in the top-right corner of the window, and then click Ship To Address.
- **3** In the Customer Ship-To Address Maintenance window, enter the Location Code field.

| <b>4</b> li | n the Tax Schedule field, | enter a sales tax schedule and click Accept. |
|-------------|---------------------------|----------------------------------------------|
|-------------|---------------------------|----------------------------------------------|

| S Customer Ship | p-To Address Maintenance ?             | ×  |
|-----------------|----------------------------------------|----|
|                 |                                        |    |
| Location Code   |                                        |    |
| Name            | Avnet Processing Corp Primary          |    |
|                 |                                        |    |
| Address         | Western Division 🖉 Residential Address |    |
|                 | 1311 N.W. 19th Street                  |    |
|                 |                                        |    |
| ZIP Code        | 92653                                  |    |
| City            | Mirimar State CA                       |    |
| Country         | USA 🔍 United States                    |    |
| Telephone       | (213) 555-9842 Ext                     |    |
| Fax             | Batch Fax                              |    |
| E-mail Address  |                                        |    |
| Contact         |                                        |    |
| Warehouse       |                                        |    |
| Salesperson     | 0200 🔍 Shelly Westland                 |    |
| Ship Via        | MAIL                                   |    |
|                 |                                        |    |
|                 |                                        |    |
| Sales Tax       |                                        |    |
| Tax Schedule    | CA California Exemption                | IS |
|                 | Accept <u>C</u> ancel <u>D</u> elete 🖨 | 0  |
|                 |                                        |    |

#### To assign a sales tax schedule to a vendor address

- 1 Select Accounts Payable Main menu > Vendor Maintenance.
- **2** Enter the vendor number. Click the drop-down arrow in the top-right corner of the window, and then click Purchase Address.
- 3 In the Purchase Address Maintenance window, enter the location code.
- 4 In the Tax Schedule field, enter a sales tax schedule and click Accept.

| Purchase Addre   | ss Maintenance                           | ?       | × |
|------------------|------------------------------------------|---------|---|
| Location Code    |                                          |         |   |
| Name             | AIRWAY PROPERTY                          | Primary |   |
| Address          | 1001 PICO BLVD.                          |         |   |
| ZIP Code         | 92145                                    |         |   |
| City             | LOS ANGELES State CA                     |         |   |
| Country          | USA 🔍 United States                      |         |   |
| Telephone        | (213) 593-8383 Ext                       |         |   |
| Fax              | (213) 593-8000 Batch Fax                 |         |   |
| E-mail Address   |                                          |         |   |
| Contact          | JOHN HILL 🔍 John Hill                    |         |   |
| Sales Tax        |                                          |         |   |
| Tax Schedule     |                                          |         |   |
| Exemption No. on | File                                     |         |   |
|                  |                                          |         | ~ |
|                  | <u>A</u> ccept <u>C</u> ancel <u>D</u> e | elete 🖶 | • |

# **Understanding How Sales Tax is Calculated**

This lesson provides examples of how sales tax is calculated. These examples use the WI (Wisconsin) and WI MIL (Milwaukee) sales tax codes:

- The WI (Wisconsin state tax) sales tax code is set up to calculate sales tax at a rate of 5% on all sales and purchases for items assigned to the Taxable tax class. It will not calculate sales tax on other tax classes.
- The WI MIL (Milwaukee city tax) sales tax code is set up to calculate sales tax at a rate of 1% percent on all sales for items assigned to the Taxable tax class. It will not calculate sales tax on purchases or items assigned to other tax classes.

| cription                      | Wiscons                                                    | in               | 9                                               |             |                      |          | Short Desc            | ription                   | Wiscon    |       |         |          |              |   |
|-------------------------------|------------------------------------------------------------|------------------|-------------------------------------------------|-------------|----------------------|----------|-----------------------|---------------------------|-----------|-------|---------|----------|--------------|---|
| xable Lim                     | it<br>Vendor/Ite                                           | m                | 0.00                                            |             | culate Sa<br>on Tax  | les Tax  | on Retention<br>] Tax | Class                     | Q         |       |         |          |              |   |
| Т                             | ax Class                                                   |                  | Desc                                            | ription     |                      | Т        | ax Rate S             | ales                      | Purchases | Non   | recover | able Pct | t            | 3 |
| S Sales                       | Tax Code                                                   | : Mai            | ntenance (AB                                    | C) 8/2/2    | 2018                 |          |                       |                           |           |       |         |          | _            |   |
|                               |                                                            |                  |                                                 |             |                      |          |                       |                           |           |       |         |          |              |   |
| Tax Cod                       | e WU                                                       | AII .            | 1                                               |             | 4                    |          |                       |                           |           |       |         |          |              |   |
| Tax Cod<br>Descript<br>Taxabl | tion Milv                                                  | /IIL<br>/auke    | e<br>0.00                                       | <b>⊲</b> I4 |                      | te Sales | Short I               |                           | on Milwau |       |         |          |              |   |
| Descript<br>Taxabl            | tion Milv                                                  | vauke            | e<br>0.00                                       | <.∎         |                      | te Sales |                       |                           |           |       |         |          |              |   |
| Descript<br>Taxabl<br>Expens  | tion Milv<br>e Limit<br>se to Vend                         | vauke<br>or/Iter | e<br>0.00<br>n                                  | S I4        | Calculat<br>Tax on 1 | te Sales | Tax on Reter          | ntion<br>Tax Clas<br>Sale | s Purcha  |       | Nonrec  | overab   |              |   |
| Descript                      | tion Milv<br>e Limit [<br>se to Vend<br>Tax Ck<br>NT       | vauke<br>or/Iter | e<br>0.00<br>n 🖌<br>Nontaxable                  | Descripti   | Calculat<br>Tax on 1 | te Sales | Tax on Reter          | ntion<br>Tax Clas         | s Purcha  | lises | Nonrec  | coverab  | .000         |   |
| Descript<br>Taxabl<br>Expense | tion Milv<br>e Limit [<br>se to Vend<br>Tax Cl<br>NT<br>TF | vauke<br>or/Iter | e<br>0.00<br>n 🖌<br>Nontaxable<br>Taxable Freig | Descripti   | Calculat<br>Tax on 1 | te Sales | Tax on Reter          | ntion<br>Tax Cla<br>Sale  | s Purcha  | ises  | Nonrec  | overab   | .000<br>.000 |   |
| Descript                      | tion Milv<br>e Limit [<br>se to Vend<br>Tax Ck<br>NT       | vauke<br>or/Iter | e<br>0.00<br>n 🖌<br>Nontaxable                  | Descripti   | Calculat<br>Tax on 1 | te Sales | Tax on Reter          | tion<br>Tax Cla<br>Sale   | s Purcha  | ises  | Nonrec  | overab   | .000         |   |

These examples also use the WI (Wisconsin) and WI MIL (Milwaukee) sales tax schedules:

• The WI (Wisconsin) sales tax schedule has the WI sales tax code assigned to it.

• The WI MIL (Milwaukee) sales tax schedule has both the WI sales tax code and the WI MIL sales tax code assigned to it because Milwaukee city requires that both state and city tax be calculated for taxable items.

| Sales Tax Sch               | nedule I     | Mainte    | nance      | (ABC) 8/2 | 2/2018 |       |       |     | _              |               | ×              |      |                 |     |
|-----------------------------|--------------|-----------|------------|-----------|--------|-------|-------|-----|----------------|---------------|----------------|------|-----------------|-----|
| Tax Schedule<br>Description | WI<br>Wiscor | nsin      | <b>~</b> I |           | ÞI     |       | 1     |     | ZIP XRef       | <u>S</u> tate | XRef           |      |                 |     |
| Print Tax Code D            | etail        |           |            |           |        |       |       |     |                |               |                |      |                 |     |
|                             | Т            | Sales 1   | Tax Sch    | iedule Ma | intena | nce ( | (ABC) | 8/2 | 2/2018         |               | _              |      |                 | ×   |
| 1 WI                        | Ta           | x Sche    | dule       | WIMIL     | q      | 6 14  |       | ⊳   | ÞI             |               | ZIP XRef.      |      | <u>S</u> tate X | Ref |
| 2                           | De           | scriptio  | n          | Milwauke  | e      |       | Next  |     |                |               |                |      |                 |     |
|                             | Pri          | int Tax ( | Code De    | etail     | [      |       |       |     |                |               |                |      |                 |     |
|                             |              |           |            |           |        |       |       |     |                |               |                |      |                 | _   |
|                             |              |           |            | Tax Code  |        |       |       |     | Descr          | iption        |                |      |                 | ×   |
|                             |              | 1         | WI         |           | _      |       |       |     | rimary)        |               |                |      |                 | ÷ - |
|                             |              | 2         | WI MIL     |           |        | Milw  | aukee | •   |                |               |                |      | 6               | 2   |
|                             |              | 3         |            |           | ٩      |       |       |     |                |               |                |      | - 0             | 5   |
|                             |              |           |            |           |        |       |       |     |                |               |                |      |                 |     |
|                             |              |           |            |           |        |       |       |     |                |               |                |      |                 |     |
|                             | -            |           |            |           |        |       |       |     |                |               |                |      |                 |     |
|                             |              |           |            |           |        |       |       |     |                |               |                |      |                 |     |
|                             |              |           |            |           |        |       |       |     |                |               |                |      |                 |     |
|                             |              |           |            |           |        |       |       |     |                |               |                |      |                 |     |
|                             |              |           |            |           |        |       |       |     | <u>A</u> ccept | <u>C</u> an   | cel <u>D</u> e | lete | ₿               | •   |

# Example 1 - How Sales Tax is Calculated in Accounts Receivable

This example shows how sales tax is calculated on Accounts Receivable invoice 1000158-IN. Invoice 1000158-IN has the following settings:

- On the Invoice Data Entry Header tab, the WI tax schedule is selected.
- On the Invoice Data Entry Lines tab, line item 1 (Standard Gadget) is \$145 and is assigned to the TX tax class, indicating that this item is taxable.

|                                       | intry (AB       | 3C) 8/1/2018                   |                                  |         |              | ×               |
|---------------------------------------|-----------------|--------------------------------|----------------------------------|---------|--------------|-----------------|
| nvoice Number 0100                    | 058-IN          | ¶                              |                                  |         | Customer Cre | dit             |
| <u>1</u> . Header <u>2</u> .          | Lines           | <u>3</u> . Totals <u>4</u> . F | ayment                           |         |              |                 |
|                                       | A/R Ir          | nvoice Data Entry (ABC)        | 8/1/2018                         |         |              | -               |
| Customer No.                          | Invoice N       | lumber 0100058-IN Q            | . 🗈 14 4 <b>d</b> 1              | **      |              | Customer Credit |
| 0                                     | <u>1</u> . Head | der <u>2</u> . Lines           | <u>3</u> . Totals <u>4</u> . Pay | ment    |              |                 |
| Customer PO                           |                 |                                | Quick Row 1                      | 2       |              | 🚾 🛼 👍 🛯 🛼 •     |
|                                       |                 | Item Code                      | Quantity                         | Price   | Amount       | Comment         |
| Invoice Date                          | 1               | 100-AA                         | 1.000                            | 145.000 | 145.00       |                 |
| Due Date<br>Discount Date             | 2               |                                | .000                             | .000    | .00          |                 |
| Sales Tax<br>Schedule WI<br>Wisconsin | <               |                                |                                  |         |              | >               |
|                                       |                 | the standard Orde              |                                  |         |              |                 |
|                                       |                 | cription Standard Gadg         | ei                               | ^       |              |                 |
|                                       |                 | Cost                           | 66.00                            | D       |              |                 |
|                                       |                 |                                |                                  |         |              |                 |
| 🕐 Quic <u>k</u> F                     |                 | Class TX                       |                                  | ~       |              |                 |
| (Wisconsin)<br>ales tax               |                 | Class TX                       |                                  | ~       | Net Invoid   | ce 145.00       |

TX tax class is selected for the Standard Gadget.

#### Tax Calculated Using the WI (Wisconsin) Sales Tax Schedule

To view how tax is calculated for invoice 1000158-IN, on the Invoice Data Entry Totals tab, click Tax Detail. In the Tax Detail window, you can see that \$7.25 (100 x 7.25%) in sales tax has been calculated for the WI (Wisconsin) sales tax schedule.

|                                                         | S Tax D               | etail    |                              |                  |               | _                |            | × |
|---------------------------------------------------------|-----------------------|----------|------------------------------|------------------|---------------|------------------|------------|---|
| WI (Wisconsin)<br>sales tax<br>schedule is<br>selected. | Documen<br>- Schedule |          | Customer 01-RSS<br>Wisconsin | SUPPL            | R & S Suppl   | y Corp.          |            |   |
|                                                         |                       | Tax Code | Tax Amount                   | Exemption Number | Taxable Sales | Nontaxable Sales | Exe        | 5 |
|                                                         | 1                     | WI       | 7.25                         |                  | 145.00        | .00              |            |   |
|                                                         |                       |          |                              |                  |               |                  |            |   |
|                                                         | <                     |          |                              |                  |               |                  | >          |   |
|                                                         |                       |          |                              |                  | Total         | 7                | 7.25       |   |
|                                                         |                       |          |                              |                  |               |                  | <u>o</u> ĸ | 0 |
| 1                                                       |                       |          |                              |                  |               |                  |            |   |

\$7.25 sales tax is calculated.

#### Tax Calculated Using the WI MIL (Milwaukee) Sales Tax Schedule

For invoice 1000158-IN, if the tax schedule on the Invoice Data Entry Header tab is changed from WI tax schedule to WI MIL tax schedule, sales tax is calculated for both the Wisconsin state (WI) and Milwaukee city (WI MIL) sales tax codes because both of theses sales tax codes are included in the WI MIL tax schedule.

The following Tax Detail window shows how tax is calculated when the WI MIL tax schedule is used. You can see that \$7.25 (100 x 7.25%) in sales tax is calculated for the (WI) Wisconsin sales tax code, and \$1.45 is calculated for the (WI MIL) Milwaukee city sales tax code. The total tax amount is now \$8.70 for the invoice.

|                                                   | S Tax D            | etail    |                              |                  |               |                             |                 |
|---------------------------------------------------|--------------------|----------|------------------------------|------------------|---------------|-----------------------------|-----------------|
| WI MIL<br>(Milwaukee)<br>sales tax<br>schedule is | Documer<br>Scheduk |          | Customer 01-RSS<br>Milwaukee | SUPPL            | R & S Suppl   | y Corp.                     |                 |
| selected.                                         |                    | Tax Code | Tax Amount                   | Exemption Number | Taxable Sales | Nontaxable Sales            | Exe 🛃           |
|                                                   | 1                  | WI       | 7.25                         |                  | 145.00        | .00                         |                 |
|                                                   | 2                  | WI MIL   | 1.45                         |                  | 145.00        | .00                         |                 |
|                                                   |                    |          |                              |                  |               |                             |                 |
|                                                   | <                  |          |                              |                  |               |                             | >               |
|                                                   |                    |          |                              |                  | Total         |                             | 8.70            |
|                                                   |                    |          |                              |                  |               |                             | <u>о</u> к 🕐 .: |
|                                                   |                    |          |                              |                  |               | \$8.70 sales<br>calculated. | tax is          |

For invoice 1000158-IN, let's say the same tax schedule of WI MIL is used; however, the tax class for the Standard Gadget item on the Invoice Data Entry Lines tab has been changed from TX (Taxable) to NT (Non Taxable).

The following Tax Detail window shows how tax is calculated when the NT tax class is assigned to the Standard Gadget item. Notice that sales tax is not calculated and the entire invoice displays as a nontaxable sale.

| A/R In                        | woice Da               | ata Entry       | y (ABC) 8/          | 1/2018                         |                              |                          | _             |                  | ×      |     |      |
|-------------------------------|------------------------|-----------------|---------------------|--------------------------------|------------------------------|--------------------------|---------------|------------------|--------|-----|------|
| voice Nu                      | umber                  | 0100058-        | -IN 🔍 🖟             | ia a d di                      |                              |                          | Customer      | C <u>r</u> edit. |        |     |      |
| <u>1</u> . Head               | ler                    | <u>2</u> . Line | 25                  | <u>3</u> . Totals <u>4</u> . P | ayment                       |                          |               |                  |        |     |      |
|                               |                        |                 |                     | Quick Row                      | 1 🛃 🛛 📮                      |                          | 🔁 🛼 de        | Q 🛼 •            | ·      |     |      |
|                               |                        | Item Cod        | le                  | Quantity                       | Price                        | Amount                   |               | Comment          |        |     |      |
| 1                             | 100-AA                 |                 | ٩                   | 1.000                          | 145.000                      | 145.00                   |               |                  |        |     |      |
| 2                             |                        |                 |                     | .000                           | .000                         | .00                      |               |                  |        |     |      |
|                               |                        |                 |                     |                                |                              |                          |               |                  |        |     |      |
|                               |                        |                 |                     |                                |                              |                          |               |                  |        |     |      |
| _                             | ription                | Stanc           | Documen<br>Schedule |                                | Customer 01-RSS<br>Milwaukee | UPPL                     | R & S Suppl   | y Corp.          |        |     |      |
| Descr                         | ription                | Stanc<br>400-0  |                     | WI MIL<br>Tax Code             | Milwaukee<br>Tax Amount      | UPPL<br>Exemption Number | Taxable Sales | Nontaxab         |        | Exe |      |
| Descr<br>GL Ac                |                        |                 | Schedule            | WI MIL<br>Tax Code<br>WI       | Milwaukee Tax Amount .00     |                          | Taxable Sales | Nontaxab         | 145.00 | Exe |      |
| GL Ac<br>Co                   | ccount                 |                 | Schedule            | WI MIL<br>Tax Code             | Milwaukee<br>Tax Amount      |                          | Taxable Sales | Nontaxab         |        | Exe |      |
| Descr<br>GL Ac<br>Co          | ccount<br>ost<br>Class | 400-0           | Schedule            | WI MIL<br>Tax Code<br>WI       | Milwaukee Tax Amount .00     |                          | Taxable Sales | Nontaxab         | 145.00 | Exe |      |
| Descr<br>GL Ac<br>Co<br>Tax ( | ccount<br>ost<br>Class | 400-0           | Schedule            | WI MIL<br>Tax Code<br>WI       | Milwaukee Tax Amount .00     |                          | Taxable Sales | Nontaxab         | 145.00 |     | 50 F |

No sales tax is calculated.

# Example 2 - How Sales Tax is Calculated in Accounts Payable

This example shows how sales tax is calculated on Accounts Payable invoice 75-145. Invoice 75-145 has the following settings:

- On the Invoice Data Entry Header tab, the WI MIL tax schedule is selected.
- On the Invoice Data Entry Lines tab, the total distribution amount for this invoice is \$100.00. This is the total purchase amount that is taxable.

| S A/P Invoice                                  | Data Entry       | (AB               | C) 8/2/        | 2018     |                  |         |                                |                                    | _       |           | ×              |        |          |
|------------------------------------------------|------------------|-------------------|----------------|----------|------------------|---------|--------------------------------|------------------------------------|---------|-----------|----------------|--------|----------|
| Vendor No. 01                                  | 1-STEV           |                   | Q, q           |          |                  | *****   |                                |                                    |         | Vendor    |                |        |          |
| Name St                                        | tevens Su        | oply              |                |          |                  |         |                                |                                    |         |           |                |        |          |
| Invoice No. 75                                 | 5-145            |                   |                |          | ۹ 🗉              |         |                                |                                    |         |           |                |        |          |
| <u>1</u> . Header                              | <u>2</u> . Lines |                   |                |          |                  |         |                                |                                    |         |           |                |        |          |
| Invoice Date                                   | 1                | 5/31              | /2020          | 105.00   |                  |         | Terms Code<br>Invoice Due Date | 6/30/202                           |         | NET 30 DA | YS             |        |          |
| Freight<br>Sales Tax                           |                  | $\vdash_{\Gamma}$ |                | .00      |                  |         | Discount Due Date              | 6/10/202                           | 20      |           |                |        |          |
| Subject to Disc                                | ount             | $\square$         | S A/I          | Invo     | ice Data Entry ( | ABC) 8/ | 2/2018                         |                                    |         |           | _              |        | ×        |
| Prepaid Invoice                                | 1                |                   | Vendo          | r No.    | 01-STEV          | Q       | S 14 4 P P                     | 1                                  |         |           |                | Ve     | ndor     |
|                                                |                  |                   | Name           |          | Stevens Supp     | ly      |                                |                                    |         |           |                |        |          |
| Sales Tax                                      |                  |                   | Invoice        | No.      | 75-145           |         | < □                            |                                    |         |           |                |        |          |
|                                                | MIL              |                   | <u>1</u> . Hea | der      | 2. Lines         |         |                                |                                    |         |           |                |        |          |
| Tax Class                                      | ٩                |                   |                |          |                  |         | Quick Row 1                    |                                    |         |           |                | 19     | <b>-</b> |
|                                                |                  | _                 |                |          | G/L Accour       | nt      | Amount                         |                                    | Comment |           |                |        |          |
|                                                |                  |                   | 1              | 45       | 0-02-02          | <br>Q   | 100.00                         |                                    | ooninon |           |                |        |          |
|                                                |                  |                   | 2              | <b>b</b> |                  |         | .00                            |                                    |         |           |                |        |          |
| WI MIL (Milwau<br>sales tax sched<br>selected. |                  |                   |                |          |                  |         |                                |                                    |         |           |                |        |          |
|                                                |                  |                   | De             | escript  | ion Freight - 1  | West    |                                |                                    |         |           |                |        |          |
|                                                |                  |                   |                |          |                  |         | Distribution                   | Balance                            | 5.      | 00        | Total          | 10     | 0.00     |
|                                                |                  |                   |                | -        |                  |         |                                |                                    | 4       | Accept    | <u>C</u> ancel | Delete | ₿ 0      |
|                                                |                  | L                 |                |          |                  |         | for                            | 00.00 is e<br>the distrik<br>ount. |         |           |                |        |          |

#### Tax Calculated Using the WI MIL (Milwaukee) Sales Tax Schedule

To view how tax is calculated for invoice 75-145, on the Invoice Data Entry Header tab, click Tax Detail. In the Tax Detail window, you can see that  $5.00 (100 \times 5\%)$  in sales tax has been calculated for the WI MIL (Wisconsin) sales tax schedule.

Remember that the WI MIL tax schedule calculates tax for both WI (Wisconsin state) and WI MIL (Milwaukee city) sales tax codes. Also, keep in mind that the WI sales tax code is set up to calculate sales tax on items which are purchased (the Purchases check box is selected in Sales Tax Code Maintenance), but the WI MIL tax code is not set up to calculate sales tax on items which are purchased (the Purchases check box is cleared in Sales Tax Code Maintenance). Therefore, sales tax on purchased items is calculated only for the WI (Wisconsin) state tax code even though both tax codes (WI and WI MIL) are included in the WI MIL tax schedule.

WI MIL (Milwaukee) sales tax schedule is selected.

| Documen  | t 75-145 |                |             |                |                  |       |
|----------|----------|----------------|-------------|----------------|------------------|-------|
| Vendor   | 01-STEV  | Stevens Supply | /           |                |                  |       |
| Schedule | WI MIL   | Milwaukee      |             |                |                  |       |
|          | Tax Code | Tax Amount     | Use Tax Amt | Exempt on File | Exemption Number | Taxab |
| 1        | WI       | 5.00           | .00         |                |                  |       |
| 2        | WIMIL    | .00            | .00         |                |                  |       |
|          |          |                |             |                |                  |       |
|          |          |                |             |                |                  |       |
| <        |          |                |             |                |                  | >     |
|          |          |                |             | т              | otal             | 5.00  |

\$5.00 sales tax is calculated.

**NOTE** This lesson assumes that sales tax information has been set up and sales tax has already been calculated on transactions.

# **Changing Sales Tax Information**

After setting up sales tax information, you may need to modify the sales tax information defined in Sales Tax Class Maintenance, Sales Tax Code Maintenance, or Sales Tax Schedule Maintenance. For example, the sales tax rate for a tax jurisdiction changed.

#### To change sales tax information

- 1 Select Library Master Setup menu > Sales Tax Class Maintenance, Sales Tax Code Maintenance, or Sales Tax Schedule Maintenance.
- 2 The following warning appears informing you that changes you make may impact sales tax calculations and reporting. Click OK.

Sage 100
Warning: Any changes may impact sales tax calculations and reporting. Make sure that no data entry is in progress. After changes have been made, run the Sales Tax Calculation Utility from Accounts Receivable or Accounts Payable Utilities for each applicable company.

- 3 Make the necessary changes in Sales Tax Class Maintenance, Sales Tax Code Maintenance, or Sales Tax Schedule Maintenance and click Accept.
- 4 You must recalculate the sales tax previously calculated on unposted invoices, sales orders, purchase orders, manual checks, returns, and so on. To do this, select either Accounts Payable Utilities menu > Sales Tax Calculation or Accounts Receivable Utilities menu > Sales Tax Calculation.
- 5 In the Sales Tax Calculation Utility window, select one of the following options:
  - Select the Recalculate Sales Tax for all Records option to recalculate taxes for all records.
  - Select the Recalculate Sales Tax for Flagged Records Only option to recalculate taxes for only those records that are flagged as invalid tax calculation.

| Repetitive Invoices           | P/O Orders         |   |
|-------------------------------|--------------------|---|
| A/P Invoices                  | P/O Receipts       |   |
| A/P Manual Checks 🔽           | P/O Returns        |   |
| Recalculate Sales Tax for all | Records            | ۲ |
| Recalculate Sales Tax for Fl  | agged Records Only | 0 |

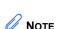

sales tax, back up

all data files.

Before recalculating

Records that have a status of "invalid tax calculation" display the Recalc Tax button in data entry. 6 Click Proceed to recalculate the sales tax.

When sales tax is recalculated, the following occurs:

- Only unposted transactions are affected. This includes sales orders, purchase orders, and unposted invoices.
- Posted transactions are not modified. If the amount of sales tax calculated was incorrect, you must manually adjust the invoice through a credit memo or debit memo.
- Recurring invoices are updated if they contain sales tax information.

# **Appendix A**

# Troubleshooting

## What are System Messages?

When the computer system encounters a condition requiring your attention, a System Message dialog box appears.

System Message Dialog Box Example

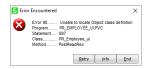

Some messages reflect a normal operational situation, such as the printer being off-line. Usually, the resolution is simple, and you can proceed without difficulty.

Other messages can indicate a problem with the hardware or with the data files. A problem of this nature may require help from your Sage business partner.

## **Obtaining Additional Information**

If a message dialog box appears, click Info in the Error window to obtain additional information about the message.

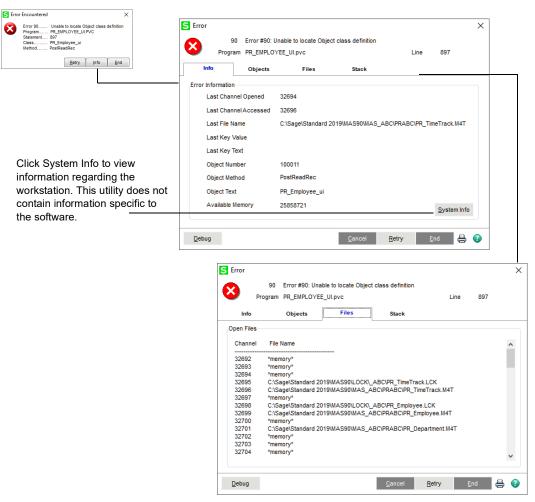

Before contacting a Customer Support or your Sage business partner, write down any system messages appearing on your monitor. Copy the message and indicate the program and function being performed when the message occurred. Click the Print button to print the error information.

# **Appendix B**

# **Overview of Module Startup**

This appendix explains how to successfully upgrade from another business management system to Sage 100 for the following modules:

- Accounts Payable
- Accounts Receivable
- Bank Reconciliation
- Bar Code
- Bill of Materials
- Common Information Setup Wizard
- eBusiness Manager
- General Ledger Setup Wizard
- Inventory Management Setup Wizard
- Job Cost
- Material Requirements Planning
- Payroll
- Purchase Order
- Sales Order
- Work Order

This appendix is organized alphabetically for ease of reference.

**Note** The eBusiness Manager, Material Requirements Planning, and Work Order modules are not available for Sage 100 Premium.

# **Accounts Payable**

## Accounts Payable Setup Wizard

The Accounts Payable module includes an Accounts Payable Setup Wizard that you must perform to convert your existing companies and account structure.

The Accounts Payable Setup Wizard provides several pages of questions and options that aid you in quickly setting up the Accounts Payable module for new companies; you must complete this wizard and the Conversion Process on page 91 before using the Accounts Payable module.

#### **Data You Need**

Before using the Accounts Payable Setup Wizard, have the following information assembled and available for use:

- Your General Ledger Chart of Accounts
- Your bank account number(s) for the checking accounts used by Accounts Payable
- A list of standard payment terms offered by your vendors
- A list of your vendors, including address and phone numbers
- A list of all unpaid invoices to be processed

To obtain correct information from your Accounts Payable module, you must first bring it up to date with your existing accounts payable system.

#### **Conversion Process**

Complete the following process to ensure that your system is current. These steps should be performed after completing the setup wizard and after adding all of your information to the Accounts Payable module.

#### To convert your existing accounts payable system

- 1 Identify all unpaid invoices as of your last closed accounting period.
- 2 Prepare an adding machine tape totaling the invoices. This amount should equal the account balance for Accounts Payable in your general ledger.
- 3 Set the posting date to the last day of the last closed accounting period.
- 4 Using Invoice Data Entry, enter these invoices into the system. Enter the outstanding balance amount for each invoice as of the end of the last closed accounting period. During the distribution process, post the entire distribution balance to your Accounts Payable general ledger account. This is done because you have already expensed these invoices in a previous accounting period, and to do so again would duplicate those expenses.

# 

Set up your sales tax codes, sales tax classes, and sales tax schedules in Library Master before using the Accounts Payable Setup Wizard. By posting to the Accounts Payable account, both a debit and an automatic credit are generated in the same amount to the Accounts Payable general ledger account; therefore, the two amounts offset each other and there is no effect on the general ledger. After the conversion process, you would not normally post to the Accounts Payable general ledger account, but would post to individual general ledger accounts, as appropriate.

As an alternative to this procedure, clear the General Ledger check box in Accounts Payable Options. You can then distribute invoices to their respective accounts and no general ledger postings are made. If you use this alternate procedure, be sure to select the General Ledger check box again in Accounts Payable Options after the conversion process has completed and you have updated the Daily Transaction Register.

- 5 Print the Invoice Register. The total shown on the Invoice Register should equal the total on the adding machine tape prepared in step 2. If it does not, an error has been made. Check your adding machine tape and Invoice Register, return to Invoice Data Entry and make any necessary corrections, and then reprint the Invoice Register.
- 6 Update the invoices.
- 7 Print the Aged Invoice Report available on the Accounts Payable Reports menu, and retain a copy of this report for your accounting files. Again, the total on this report should equal the adding machine tape total.
- 8 Run Period End Processing by selecting Period End Processing from the Period End menu, and then clicking Proceed.
- **9** Reset the posting date to the first day of the current accounting period.
- **10** Using Invoice Data Entry, enter any invoices you have received since the last closed accounting period. (These invoices should not include any invoices entered in step 4.) Post the distribution balance of each invoice to its appropriate general ledger account (not to the Accounts Payable general ledger account). Print the Invoice Register and update the invoices.
- **11** Prepare an adding machine tape totaling any checks you have written since your last closed accounting period.
- **12** Using Manual Check and Payment Entry, enter these checks (step 11) into the system. If the check paid an invoice previously entered (step 4 or 10), no general ledger distribution is required. Type the invoice number exactly as you did when you entered it in step 10. If the check paid an invoice that you did not previously enter, you must distribute it to the appropriate general ledger account(s).
- **13** Print the Manual Check and Payment Register. The total should equal the total of the adding machine tape prepared in step 11. If it does not, return to Manual Check and Payment Entry, correct the necessary entries, and reprint the Manual Check and Payment Register. When the register total and the adding machine tape agree, update the manual checks.

If the General Ledger check box is cleared in Accounts Payable Options, select the General Ledger check box before proceeding with the update. **14** Print the Aged Invoice Report and verify that all invoices paid by the manual checks recorded in step 12 are listed as paid.

You are ready to begin using your Accounts Payable module.

# **Accounts Receivable**

## Accounts Receivable Setup Wizard

The Accounts Receivable module includes an Accounts Receivable Setup Wizard that you must perform to convert your existing companies and account structure.

The Accounts Receivable Setup Wizard provides several pages of questions and options that aid you in quickly setting up the Accounts Receivable module for new companies; you must complete this wizard and the Conversion Process on page 93 before using the Accounts Receivable module.

#### **Data You Need**

Before using the Accounts Receivable Setup Wizard, have the following information assembled and available for use:

- Your General Ledger Chart of Accounts
- A list of jurisdictions in which you sell and collect sales tax and their tax rates
- A list of standard payment terms offered to your customers
- A list of your customers, including addresses and phone numbers
- A list of all invoices to process
- A list of all payments to process

To obtain correct information from your Accounts Receivable module, you must first bring it up to date with your existing accounts receivable system.

#### **Conversion Process**

Complete the following process to ensure that your current accounting system is in balance. These steps should be performed after completing the setup wizard and after adding all your customers to the Customer file. If you maintain Accounts Receivable customers using a balance forward method, it is not necessary to enter each invoice. For balance forward customers, total all unpaid invoices for each aging category, and enter an invoice for each aging category for each customer.

#### To convert your existing accounts receivable system

- 1 Identify all unpaid invoices as of your last closed accounting period.
- **2** Prepare an adding machine tape totaling the invoices. This amount should equal the account balance for Accounts Receivable in your general ledger.

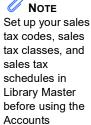

**Receivable Setup** 

Wizard.

- **3** Set the posting date to the last closed accounting period.
- 4 Using Invoice Data Entry, enter the invoices using the original invoice dates. During the distribution process, post the entire distribution balance to your Accounts Receivable general ledger account number. These invoices are already posted in an accounting period, and to post them again would duplicate the postings.

By posting to the Accounts Receivable general ledger account, both a credit and an automatic debit are generated in the same amount to the Accounts Receivable general ledger account. The two amounts offset each other and there is no effect on the general ledger.

After the conversion process, you will not normally post to the Accounts Receivable general ledger account, but will post to individual general ledger accounts, as appropriate.

As an alternative to this procedure, in Accounts Receivable Options, clear the General Ledger check box. You can then distribute invoices to their respective accounts and no general ledger postings will occur. If you use this alternate procedure, be sure to select the General Ledger check box again in Accounts Receivable Options after the conversion process has completed and you have updated the Daily Transaction Register.

- **5** Print the Sales Journal. The invoice total shown on the Sales Journal should equal the total on the adding machine tape prepared in step 2. If it does not, an error has been made. Check the adding machine tape and the Sales Journal, return to Invoice Data Entry and make any necessary corrections, and then reprint the Sales Journal.
- 6 Update the invoices.
- 7 Print the Aged Invoice Report and retain a copy of this report for your accounting files. The total on this report should equal the adding machine tape total.
- 8 Run Period End Processing by selecting Period End Processing from the Period End menu, and then clicking Proceed.
- **9** Reset the posting date to the first day of the current accounting period.
- **10** Using Invoice Data Entry, enter any invoices billed since the last closed accounting period. (These invoices should not include any invoices entered in step 4.) Post the distribution balance of each invoice to its appropriate general ledger account (not to the Accounts Receivable general ledger account). Print the Sales Journal and update the invoices.
- **11** Prepare an adding machine tape totaling any cash receipts you received since your last closed accounting period.

## 

If the General Ledger check box is cleared in Accounts Receivable Options, select the General Ledger check box before proceeding with the update.

- **12** Using Cash Receipts Entry, enter these cash amounts. For the deposit amount, enter the adding machine tape total prepared in step 11. If the checks entered represent payment for a previously issued invoice (step 4 or 10), no general ledger distribution is required. If any checks represent payment for an invoice not previously issued, you must distribute the amounts to the appropriate general ledger accounts.
- **13** Print the Cash Receipts Journal. The total should equal the adding machine tape total in step 11. If it does not, return to Cash Receipts Entry, correct the necessary entries, and reprint the Cash Receipts Journal. When the journal total and the adding machine tape agree, update the cash receipts.
- **14** Print the Aged Invoice Report and verify that all invoices that are paid by the cash receipts recorded in step 12 are listed as paid.

You are ready to begin using your Accounts Receivable module.

# **Bank Reconciliation**

#### **Conversion Process**

To obtain correct information from your Bank Reconciliation module, you must first bring it up to date with your existing bank reconciliation system.

#### To convert your existing bank reconciliation system

- **1** Verify that all modules being integrated with Bank Reconciliation are fully installed and operational.
- 2 Select the Bank Reconciliation check box in General Ledger Options, Accounts Payable Options, Accounts Receivable Options, Payroll Options, and Purchase Order Options, as appropriate.
- **3** Manually reconcile the last bank statement for each account that you want to use in your bank reconciliation system.
- 4 Perform all preliminary startup activities (define the files and set the accounting date using the ending date shown on your last reconciled bank statement).
- **5** Using Bank Code Maintenance, set up the bank code using the ending bank balance from your last reconciled bank statement as a source for the bank account number and ending bank balance.
- 6 Enter all outstanding checks from your last reconciled bank statement, using Check, Deposit and Adjustment Entry. If checks are already being processed through the Accounts Payable or Payroll module, these outstanding checks should be checks that were updated in the check update process, but are not shown on the last bank statement. On the Check tab, clear the Cleared check box when these checks are recorded.

7 Enter all outstanding deposits or adjustments (those not shown on the bank statement) in Check, Deposit and Adjustment Entry. If deposits are being processed through the Accounts Receivable module, these outstanding deposits should have been updated, but not shown, on the last bank statement. On the Check tab, clear the Cleared check box when these deposits and adjustments are recorded.

Print the Bank Reconciliation Register to verify the accuracy of the information entered. If the information on the register is correct, your Bank Reconciliation module is now ready to use.

## Bar Code

Before using the Bar Code module, create and have available the folder names that will be used for importing files from the handheld computer. Enter this information in Bar Code Setup menu > Bar Code Options.

## **Bill of Materials**

#### **Bill of Materials Setup Wizard**

The Bill of Materials module includes a Bill of Materials Setup Wizard that you must perform to convert your existing companies and account structure.

The Bill of Materials Setup Wizard provides several pages of questions and options that aid you in quickly setting up the Bill of Materials module for new companies; you must complete this wizard and the Conversion Process on page 96 before using the Bill of Materials module.

## **Data You Need**

Before using the Bill of Materials Setup Wizard, have the following information assembled and available for use:

- Your General Ledger Chart of Accounts
- A single-level bill of materials listing for all bills you want to maintain
- Any miscellaneous codes that you want to set up, such as for overhead, labor, and outside processing

To obtain correct information from your Bill of Materials module, you must first bring it up to date with your existing bill-processing system.

#### **Conversion Process**

Complete the following process to ensure that your system is current. These steps should be performed after completing the setup wizard.

#### To convert your existing bill of materials system

- **1** Prepare a list of existing bills from your system. Verify that the information is current.
- 2 Review the structure of the existing bills. When possible, employ the modular bill structure to save work and provide increased flexibility.
- 3 Enter the bills in Bill of Materials Maintenance.
- 4 Enter the component items, miscellaneous codes, and comments for each bill. If your bills use bill options, examine the bills to verify that all options and any option interactions are taken into account.
- 5 Print a Single-Level Bill of Materials Report for all bills and verify the information against the listings provided in your old system. Print an Indented Bill of Materials Report and verify that the bill structure is correct and complete.
- 6 Print a Bill Validation Report. This report examines the entire Bill of Materials file. Correct any inaccuracies and print this report again, if applicable.

You are ready to begin using your Bill of Materials module.

## **Common Information**

#### **Common Information Setup Wizard**

The Common Information module includes a Common Information Setup Wizard that you must perform to convert your existing companies and account structure.

The Common Information Setup Wizard provides several pages of questions and options that aid you in quickly setting up the Common Information module for new companies; you must complete this wizard before using the Common Information module.

#### **Data You Need**

Before using the Common Information Setup Wizard, have the following information assembled and available for use:

- A list of miscellaneous items and charges
- A list of sales tax jurisdictions
- Your bank account number(s)

## **eBusiness Manager**

#### eBusiness Manager Setup Wizard

The eBusiness Manager module includes an eBusiness Manager Setup Wizard that you must perform to convert your existing companies and account structure.

The eBusiness Manager Setup Wizard provides several pages of questions and options that aid you in quickly setting up the eBusiness Manager module for new companies; you must complete this wizard before using the eBusiness Manager module.

## **Data You Need**

Before using the eBusiness Manager Setup Wizard, have the following information assembled and available for use:

- The IP address and port number for each of the three servers (IIS, SMTP, and Web Engine)
- A list of your item categories
- A list of user IDs and passwords to assign to Internet-enabled customers (for the .order applet only)
- A list of user ID e-mail addresses and the company to which each user is assigned

# **General Ledger**

## **General Ledger Setup Wizard**

The General Ledger module includes a General Ledger Setup Wizard that you must perform to convert your existing companies and account structure.

The General Ledger Setup Wizard provides several pages of questions and options that aid you in quickly setting up the General Ledger module for new companies; you must complete this wizard and the Conversion Process on page 99 before using the General Ledger module to process your daily transactions.

## Data You Need

Before using the General Ledger Setup Wizard, you should have the following information assembled and available for use:

- Your General Ledger Chart of Accounts
- A Trial Balance from the last completed accounting period
- Copies of your company's latest financial statements, including the Income Statement and Balance Sheet

**Note** For more information regarding setup procedures, refer to your *eBusiness Manager Installation Guide*.

## **Conversion Process**

To obtain correct information from your General Ledger module, you must first bring it up to date with your existing general ledger system.

- If you are converting at the beginning of a fiscal year, or require only the beginning balances for each account, see Enter Beginning Balances in the Help system.
- If you are converting in the middle of a fiscal year and want to record activity for each accounting period of the current year, as well as beginning balances, see Enter Data for Each Period in the Help system.

Use these procedures as a checklist to ensure that your current accounting system is in balance. These procedures should be performed after completing the General Ledger Setup Wizard.

## **Inventory Management**

## **Inventory Management Setup Wizard**

The Inventory Management module includes an Inventory Management Setup Wizard that you must perform to convert your existing companies and account structure.

The Inventory Management Setup Wizard provides several pages of questions and options that aid you in quickly setting up the Inventory Management module for new companies; you must complete this wizard and the Conversion Process on page 99 before using the Inventory Management module.

## Data You Need

Before using the Inventory Management Setup Wizard, have the following information assembled and available for use:

- Your General Ledger Chart of Accounts
- A list of all inventory items containing costs, prices, on-hand quantities, warehouse locations, and reorder requirements
- Any shipping documents, receiving reports, open purchase orders, or adjustment vouchers that must still be processed

To obtain correct information from your Inventory Management module, you must first bring it up to date with your existing inventory system.

## **Conversion Process**

Complete the following process to ensure that your current accounting system is in balance. These steps should be performed after completing the setup wizard and after adding all your inventory items to the Inventory file.

#### To convert your existing inventory system

- 1 Prepare a list of current on-hand quantities for all inventory items. You can use the balances as of your last closed inventory accounting period end, or you can perform a physical count.
- 2 In Inventory Management Options, in the Current Inventory Period field, select the previous period (the last closed period).
- 3 In Inventory Management Options, clear the General Ledger check box.
- 4 Set the posting date to the last day of the last closed accounting period.
- **5** In Transaction Entry, enter each item's current on-hand quantity as a receipt by selecting Receipts in the Transaction Type field. You must enter the quantity on hand and the unit cost for each item.

You can use a single receipt reference for entering the on-hand quantities for all items, or items can be separated into any logical grouping and entered under different references.

- **6** Print the Transaction Journal and verify all information. If necessary, use Transaction Entry to make corrections.
- 7 When the register is correct, perform the Transaction Journal update.
- 8 In Period End Processing, select Full Period End Processing. The current period is set to the period in which you begin processing.
- 9 In Inventory Management Options, select the General Ledger check box.
- **10** Reset the posting date to the first day of the current accounting period.
- **11** Enter any transactions, such as sales, issues, and receipts for the current accounting period to bring the inventory management system up to date. Use Transaction Entry to record the transactions.

You are ready to begin using your Inventory Management module.

## Job Cost

#### Data You Need

Before using the Job Cost module, have the following information assembled and available for use:

- Your General Ledger Chart of Accounts
- Determine your accounting and billing methods
- Estimates or estimate worksheets
- Job contracts with all pertinent information

- Estimated price lists
- Standard cost code list
- Job types list
- Burden rate information
- Overhead rate information
- Invoices or billing documents that need to be processed

To obtain correct information from your Job Cost module, you must first bring it up to date with your existing job costing system.

#### **Conversion Process**

Complete the following process to ensure your system is current. These steps should be performed after completing System Startup and adding all jobs, cost codes, and cost types to the Job Cost master file.

To ensure that all accounting modules integrated with Job Cost, including the Accounts Payable, Accounts Receivable, Payroll, Purchase Order, and Sales Order modules, do not double post transactions that have been entered as part of the conversion process, it is recommended that the conversion process be performed immediately after the completion of period-end processing for all integrated modules.

#### To convert from your existing job cost system

- 1 Prepare a list of job-to-date cost information, detailed by cost code and cost type, for each open job. You should use the information from your last closed accounting period. If you are changing the coding format of your cost codes from your previous system, indicate the new cost codes to use for each entry.
- 2 In Job Cost Options, clear the Post to G/L for Direct Cost Transactions and Post to G/L for Billing & Cash Receipt Transactions check boxes. The job-to-date conversion information to be entered should not be posted to the general ledger.
- **3** Set the Job Cost accounting date to the last day of the last closed accounting period.
- 4 In Job Posting Entry, enter a separate batch of direct cost entries for each job. Enter a separate entry with the job-to-date units (quantity) and job-to-date cost for each cost code and/or cost type detail. If each job contains a large number of cost code and/or cost type detail, update each batch separately.
- 5 If the Accounts Receivable module is not integrated with Job Cost, use Job Posting Entry to enter billing and cash receipt transactions for each job up to the last closed accounting period. Do not enter any billing or cash receipts that should be recorded in the current accounting period.

6 If the Accounts Receivable module is integrated with Job Cost, use Job Billing Entry to enter all invoices that have been billed to outstanding jobs. Use Accounts Receivable Cash Receipts Entry to enter cash receipts for job invoices. If Job Cost is integrated with the General Ledger module, you must use General Journal Entry to back out these general ledger postings generated for these transactions to prevent double posting of information previously recorded.

Additionally, if invoices relating to job billing are entered in the Accounts Receivable module before the installation of Job Cost, reverse these invoices using the Adjustment feature in Accounts Receivable Invoice Data Entry before recording the job invoices. This prevents doubling the invoice information in the Accounts Receivable module.

- 7 If work-in-process accounting is being used, the initial job billing entries generate postings to the General Ledger module that adjust the appropriate work-in-process accounts with the total accumulated costs for each job. You must use General Journal Entry to back out these general ledger postings to prevent double posting of information previously recorded.
- 8 Print the Work in Process Report for all jobs, and check the cost code, cost type, and job-to-date information printed. Print the Job Billing History Report to check the billing and cash receipt transactions. If any errors are found, use Job Posting Entry or Job Billing Data Entry to make corrections.
- **9** Perform full period-end processing to clear the period-to-date information affected by the conversion data.
- 10 Reset the accounting date to the first day of the current accounting period.
- **11** Enter cost and billing transactions for the current accounting period. Transactions can be entered directly in the Job Cost module by integration with other modules.
- **12** In Job Cost Options, select the Post to G/L for Direct Cost Transactions and Post to G/L for Billing & Cash Receipt Transactions check boxes. This allows all future transactions to post to the general ledger.

You are ready to begin using your Job Cost module.

## **Material Requirements Planning**

Before using the Material Requirements Planning module, have a list of available warehouses ready for use, and know whether each warehouse is a standard distribution/manufacturing warehouse or a distribution warehouse that will receive only transferred goods. This information will be used to define warehouse groups in Warehouse Group Maintenance.

## Payroll

### Data You Need

Before using the Payroll module, have the following information assembled and available for use:

- Your General Ledger Chart of Accounts
- A list of the earnings and deductions used for payroll processing
- Employer federal, state, and local tax ID numbers for each tax jurisdiction in which your employees are paid
- Any company-specific tax rates, such as federal and state unemployment insurance tax rates.
- A list of employees, complete with personal information and quarter-to-date and year-to-date earnings and deduction history

To obtain correct information from your Payroll module, you must first bring it up to date with your existing payroll system.

In compliance with federal and state tax reporting requirements, payroll systems operate on a calendar-year basis. As the year progresses, large quantities of quarter-to-date and year-to-date data are accumulated; therefore, the ideal time to convert from your existing payroll system to the Payroll module is on January 1. If this is not possible for your company, guidelines for installing the Payroll module at different times during the year follow.

## Converting at the Beginning of the Calendar Year

If you are installing the Payroll module at the beginning of the calendar year, enter your information into the module; however, make no entries at any quarter-to-date or year-to-date fields. These fields are maintained automatically as payroll is processed throughout the year. With these tasks completed, you can proceed directly to the year's first payroll cycle.

## Converting in the Middle of the Calendar Year

To obtain correct year-end totals and proper tax calculations from your Payroll module, you must first bring it up to date with your current payroll totals, including quarter-to-date and year-to-date earnings and a record of accrued time-off hours.

### **Payroll Setup Wizard**

The wizard provides several pages of questions and options that aid you in quickly setting up the Purchase Order module for new companies. You must run the wizard before completing any other tasks in the module.

To run the wizard, select Payroll > Setup > Payroll Options. If the company has not been set up, a message asks if you want to set up the module. Click Yes to start the wizard.

#### To record year-to-date information

- 1 Enter all employee information into the system.
- 2 In Company Tax Group Setup, select the Federal tax group. On the Tax Rates tab, in the Tax field, select Federal Unemployment Tax Employer Liability. Enter the effective date and your company's tax rate (if applicable).
- 3 In Company Tax Group Setup, select each applicable state and local tax group. On the Tax Rates tab, in the Tax field, select the applicable tax, and then enter the effective date and your company's tax rate (if applicable).
- 4 In Payroll Options, in the Current Quarter field, select the previous quarter.
- 5 In Payroll Options, in the Integrate With section, clear the General Ledger check box. This ensures that no general ledger postings are made from the Payroll module. Because the prior quarter information should already be reflected in your general ledger balances, allowing the postings to update would result in duplicate postings.

If you are using the Bank Reconciliation module, clear the Bank Reconciliation check box also.

6 Enter manual checks using Payroll Data Entry for each employee to record the year-to-date earnings and tax information. In the Pay Cycle window, verify the Manual Taxes check box is selected and the Print Checks check box is cleared. You can use the previous quarter number as the check number. Enter all earnings, deductions, and tax information using the year-to-date information from the end of the previous quarter.

If an employee has worked in more than one state, make sure the earnings information is entered separately for each state.

- 7 Print the Payroll Data Entry Audit Report and verify all information. If necessary, make any corrections using Payroll Data Entry.
- 8 Print the Employer's Expense Summary to ensure that employer taxes and Workers' Compensation are calculated as expected. Verify that deposit liability amounts match to what you have paid year-to-date as of the end of the previous quarter.
- 9 Print the Check Register and perform the Check Register update.

**10** In Period End Processing, select Quarter End Processing and print the period-end reports. Verify that the information is correct and make corrections if needed.

The Current Quarter field in Payroll Options increments to the current quarter.

If you are converting your payroll at the beginning of the current quarter, proceed to step 5 in the procedure below.

If you are converting in the middle of the quarter, you must record each check issued during the current quarter using the following procedure.

#### To record current quarter checks

1 Enter each check issued during the current quarter as a manual check in Payroll Data Entry (that is, in the Pay Cycle window, clear the Print Checks check box and select the Manual Taxes check box). Enter the earnings, deductions, and tax information exactly as written on the original checks.

You can enter a combined total of the checks issued for each employee. This method, however, does not provide the full detail and complete audit trail facilitated by a detailed entry of each check.

- 2 Print the Payroll Data Entry Audit Report and verify the accuracy of all entries. If necessary, make any corrections using Payroll Data Entry and reprint the Payroll Data Entry Audit Report.
- 3 Print the Employer's Expense Summary report to ensure that employer taxes and Workers' Compensation are calculated as expected and that deposit liability amounts match what you have paid.
- 4 Print the Check Register and perform the Check Register update.
- **5** Print the Quarterly Tax Report and the Payroll Check History Report, and verify that all employee information and tax rates are correct.
- 6 Print and verify the Time Off Register. If adjustments are necessary, access individual employee records in Employee Maintenance.
- 7 In Payroll Options, select the General Ledger check box. This allows all future payroll processing to post to the general ledger.

If you are using the Bank Reconciliation module, select the Bank Reconciliation check box.

You are ready to begin using the Payroll module.

## **Purchase Order**

#### **Purchase Order Setup Wizard**

The Purchase Order module includes a Purchase Order Setup Wizard that you must perform to convert your existing companies and account structure.

The Purchase Order Setup Wizard provides several pages of questions and options that aid you in quickly setting up the Purchase Order module for new companies; you must complete this wizard and the Conversion Process on page 106 before using the Purchase Order module.

#### **Data You Need**

- Before using the Purchase Order Setup Wizard, have the following information available for use:
- Your General Ledger Chart of Accounts
- A list of vendor quantity discount rates you use for inventory items
- A list of all addresses to which you have orders shipped
- All open purchase orders and back orders
- All receipts, invoices, returns, and material requisitions as of your last closed accounting period

To obtain correct information from your Purchase Order module, you must first bring it up to date with your existing purchase order system.

#### **Conversion Process**

Complete the following process to ensure that your current accounting system is in balance. These steps should be performed after completing the setup wizard.

#### To convert your existing purchase order system

- 1 Gather all open purchase orders as of your last closed accounting period.
- 2 Prepare an adding machine tape totaling the orders.
- 3 Use Purchase Order Entry to enter the orders into the system. In Default Values for Purchase Order Entry, clear the Print Purchase Orders check box to prevent the conversion orders from being reprinted. Next, on the Purchase Order Entry Header tab, select Standard Order in the Order Type field and Open in the Order Status field for each order.

Partially received or invoiced purchase orders cannot be processed using the system without double posting to the General Ledger and Inventory Management modules. These orders should be processed manually until they are completed. To enter these orders, you must enter only the unreceived balance on each order as the original order quantity. There are no such restrictions for outstanding orders that have not received any partial receipts or invoices against them.

- 4 Print the detail version of the Open Purchase Order Report for all order types and orders with an open status. The total on this report should equal the total on the adding machine tape you prepared in step 2. If the totals do not agree, return to Purchase Order Entry and make any necessary corrections and reprint the report as an audit record of your outstanding orders.
- **5** Record all receipts, invoices, returns, and material requisitions that you have received since the last closed accounting period to bring the system completely up to date.

You are ready to begin using your Purchase Order module.

## Sales Order

#### **Sales Order Setup Wizard**

The Sales Order module includes a Sales Order Setup Wizard that you must perform to convert your existing companies and account structure.

The Sales Order Setup Wizard provides several pages of questions and options that aid you in quickly setting up the Sales Order module for new companies. You must complete this wizard and the Conversion Process on page 108 before using the Sales Order module to process your daily transactions.

#### **Data You Need**

Before using the Sales Order Setup Wizard, have the following information assembled and available for use:

- Your General Ledger Chart of Accounts
- A list of standard miscellaneous charges and items used in your business
- A list of item part numbers sold by your business (if the Inventory Management module is not integrated with Sales Order)
- A list of your shipping rates
- All open orders and back orders
- A Customer Listing from your Accounts Receivable module
- An Inventory Item Listing from your Inventory Management module

To obtain correct information from your Sales Order module, you must first bring it up to date with your existing order processing system.

#### **Conversion Process**

Complete the following process to ensure that your current accounting system is in balance. These steps should be performed after completing the setup wizard. First, enter any unpaid invoices, as of your last closed accounting period, into the Open Invoice file. This process is performed using the Accounts Receivable module. Second, use the Sales Order module to enter any open orders or back orders into the system.

#### To convert your existing sales order system

- 1 Identify all open orders as of your last closed accounting period.
- 2 Prepare an adding machine tape totaling the orders.
- 3 Using Sales Order Entry, enter these orders into the system. Use the standard order type for standard sales orders, and the open order status for open orders. When entering the Sales Order Entry default values, clear the Print Sales Orders and Print Pick Sheets check boxes, and enter 00 in the No. of Ship Labels field in the Default Values for Sales Order Entry dialog box to prevent these documents from being printed.
- 4 Identify all open back orders as of your last closed accounting period.
- 5 Prepare an adding machine tape totaling the back orders.
- 6 Using Sales Order Entry, enter these back orders into the system. Use the back-order order type for back orders, and the open order status for open orders.
- 7 Print the detail version of the Open Sales Order Report for all order types and the open order status. The Open Order and Open Back Order totals shown on this report should equal the totals on the adding machine tapes prepared in steps 2 and 5. If the totals do not agree, check your adding machine tapes and the Open Sales Order Report. Return to Sales Order Entry and make any necessary corrections, and then reprint the report as an audit record of your outstanding orders.

You are ready to begin using the Sales Order module.

## Work Order

#### Data You Need

Before using the Work Order module, have the following information assembled and available for use:

- Your General Ledger Chart of Accounts
- A list of work center locations, including the number of employees and number of standard hours available per week at each location
- A list of operations to be performed, including cost and overhead calculations and general ledger production cost accounts
- A list of employees (optional), including labor rates and social security numbers
- A list of labor crews (optional), including the employees in each crew
- A calendar of days when the entire shop is closed
- A calendar for each work center with exceptions to the shop calendar
- A list of tools to be used during operations (optional)

To obtain correct information from your Work Order module, you must first bring it up to date with your existing work order system.

Because the Inventory Management module is integrated with Work Order, it may be impractical to bring the system up to date and reconstruct the original material cost information that should have been recorded. If you have installed the Inventory Management module, it is difficult to record past material issue transactions for work orders without affecting the current inventory balances.

The easiest and most effective way to convert the Work Order module is to enter only new work orders into the system. Do not record any transactions related to preexisting work orders using the Work Order module. You can use the Inventory Management module or the Bill of Materials module to record issues and receipts related to these work orders. For labor and miscellaneous expenses, the general ledger can be adjusted directly using General Ledger General Journal Entry. If the duration of your work orders is short, you can quickly complete the conversion process after all of the preexisting work orders are completed.

#### **Conversion Process**

Complete the following process to ensure that your current accounting system is in balance.

#### To convert your existing work order system

- 1 In Work Order Options, clear the General Ledger check box to prevent any postings being made to the general ledger while entering conversion information.
- 2 Enter all open work orders using Work Order Entry.
- 3 Enter all transactions recorded for open work orders using Work Order Transaction Entry. Material costs may not be the same as the original costs.
- 4 Print the Work Order Transaction Journal, and perform the update.
- **5** Print the Open Work Order Report to verify the information recorded. If adjustments are necessary, repeat steps 3 and 4.
- 6 Print the Work in Process Recap report to verify the information recorded and to reconcile to the general ledger.
- 7 If you are entering material transactions for existing work orders, you can freeze inventory and perform a physical count and physical count entry without updating. Updating the Physical Count Variance Register should be performed only after all material issue transactions are recorded for existing work orders. Adjustments made during the Physical Count Variance Register update are recorded as physical adjustments in the Inventory Management Detail Transaction file. The Inventory Adjustment account in each item's product line is used to offset the Inventory account posting, unless the General Ledger check box is cleared in Inventory Management Options during the update process.
- 8 Perform the physical inventory process to update the quantity-on-hand information in inventory. This step should be performed after all material issue transactions have been recorded for open work orders.

You are ready to begin using your Work Order module.

## A

about this guide 1 accessing Help system 41 modules using Find Tasks toolbar 21 key tips 9 keyboard (classic Desktop) 30 keyboard (standard Desktop) 10 Module Menus toolbar 25 Modules menu 25 My Tasks 27 navigation pane 11 ribbon 8 system tray 26 Tree View 26 tasks using keyboard 10 My Tasks 27 system tray 26 task pane 11 accounting date, changing 46 Accounts Payable conversion process 91 data you need 91 sales tax example 84 setup wizard 91 Accounts Receivable conversion process 93 data you need 93 sales tax example 80 setup wizard 93 adding favorites 13 private tasks 47 web content links 12 Address Bar toolbar 21 Advanced Lookup Engine, See lookup ALE, See lookup assistance, See getting help

## В

Bank Reconciliation, conversion process 95 Bar Code, data you need 96 Batch Faxing 65 batch faxing 65 Bill of Materials conversion process 96 data you need 96 setup wizard 96 Business Insights Dashboard page 32 buttons deleting 20 renaming 20 samples 40

## С

changing accounting date 46 company 44 Desktop view 21 font size 9 lookup field 57 module 47 password 46 sales tax information 86 user 45 user password 46 Collapsed View sample 22 **Common Information** data you need 97 setup wizard 97 company changing 44 opening task in secondary 47 converting to a Sage 100 system 90 **Accounts Payable** conversion process 91 data you need 91 setup wizard 91 Accounts Receivable conversion process 93 data you need 93 setup wizard 93 Bank Reconciliation, conversion process 95 Bar Code, data you need 96 **Bill of Materials** conversion process 96 data you need 96 setup wizard 96 **Common Information** data you need 97 setup wizard 97

Converting to a Sage 100 system (continued) eBusiness Manager data you need 98 setup wizard 98 General Ledger conversion process 99 data you need 98 setup wizard 98 Inventory Management conversion process 99 data you need 99 setup wizard 99 Job Cost conversion process 101 data you need 100 Material Requirements Planning, data you need 103 Payroll converting beginning of calendar year 103 converting middle calendar year 103 data you need 103 setup wizard 104 Purchase Order conversion process 106 data you need 106 setup wizard 106 Sales Order conversion process 108 data you need 107 setup wizard 107 Work Order conversion process 110 data you need 109 creating lookup field 55 view 51 private tasks 47 Custom toolbar buttons deleting 20 renaming 20 overview 19 sample 19 Customer Upgrade Guide 4 customizing lookup view 51 report setting 67

## D

data entry windows dialog box sample 39 lookup 39 navigating with buttons and keystrokes 40 data, basic types account numbers 38 dates 37 numeric data 38 text 37 date, changing accounting 46 deferred printing, using 61 defining lookup filters 50 deleting buttons 20 lookup filters 51 Desktop classic accessing modules 24 menu bar 15 My Tasks 27 Status Bar 16 system tray sample 26 Tasks tab 16 toolbars 16 Tree View sample 26 views Detail View sample 22 Minimized View sample 23 overview 5 selecting standard or classic 5 standard browser 14 navigation pane 10 ribbon 7 viewing web content 12 views 21 Modules and Tasks View sample 24 web page samples **Business Insights Dashboard 32** Feature Tours 33 Information Center 31 **Resources 32** window sample 5 **Detail View 22** Dot-Matrix printers, setting printing preferences for 65 drag and drop 29

#### Е

eBusiness Manager data you need 98 setup wizard 98 e-mail, sending 65 error information 88

### F

Favorites adding Sage 100 tasks 13 shortcuts to files, folders, programs 13 tab to ribbon 9 faxes, sending 64 filtering lookup criteria 50 filters, deleting lookup 51 Find Tasks toolbar 21 font size, changing 9 forms defer printing 61 e-mailing 65 faxing 65 printing deferred 62 file types 64 storing as PDFs 65

## G

General Ledger conversion process 99 data you need 98 setup wizard 98 getting help Help system 41 methods 41 Read Me files 4 Supported Platform Matrices 4 graphic conventions 2

#### Н

Help menu 41 Help system accessing 41 how to use 41 help, getting Help system 41 methods 41 Read Me files 4 Supported Platform Matrices 4 how to use Help system 41

### 

icons and buttons 40 Information Center 31 Installation and System Administrator's Guide 4 Inventory Management conversion process 99 data you need 99 setup wizard 99

## J

Job Cost conversion process 101 data you need 100

## K

key tips 9 keyboard shortcuts accessing modules using (classic Desktop) 30 accessing modules using (standard Desktop) 10 entering data with 40 navigating with 40 keystrokes, navigating with 40

## L

learning, common procedures 44 lessons changing accounting date 46 company 44 module 47 user 45 user password 46 creating private tasks 47 report setting 67 customizing Custom toolbar 47 opening tasks in secondary company 47 overview 44 printing forms and reports 59 setting up sales tax information 68 using Lookup's advanced features 51 Lookup's basic features 48

listing, printing 59 lookup creating field 55 view 51 deleting filters 51 exporting data to Excel 58 filtering 50 modifying lookup field 57 overview 39 searching in 49 selecting a record 48 using advanced features 51 basic features 48 window sample 39 Lookup feature, See lookup

### Μ

Material Requirements Planning, data you need 103 menu bar 15 messages, system 88 Minimized View, classic Desktop 23 modifying lookup field 57 module menus sorting alphabetically 9 Module Menus toolbar overview 17 sample 17 modules accessing 24, 25 accessing using ribbon 8 changing 47 sorting alphabetically 9 Modules and Tasks View, Desktop 24 Modules menu 25 My Tasks drag and drop private tasks 29 menu 27 overview 27 private tasks, creating 47 window sample 27

## Ν

navigating with buttons and keystrokes 40 navigation pane accessing modules and tasks 11 open and collapsed view 10 new features 4

## Ρ

Paperless Office 65 password, changing 46 Payroll converting beginning of calendar year 103 converting middle of calendar year 103 data you need 103 setup wizard 104 printers, Dot-Matrix 65 printing deferred 61 file types 64 forms 59 listings 59 reports 59 sending faxes 64 setting preferences for Dot-Matrix printers 65 private tasks, creating 29 procedures, learning common 44 **Purchase Order** conversion process 106 data you need 106 setup wizard 106

## Q

questions, See getting help

## R

Read Me files 4 renaming buttons 20 report setting, creating 67 reports creating report setting 67 defer printing 61 e-mailing 64, 65 exporting 64 faxing 65 printing 59 printing deferred 62 printing to file 64 sending faxes 64 storing as PDFs 65 Resources page 32 ribbon accessing modules and tasks 8 adding Favorites tab 9 changing font size 9 kev tips 9 managing web content 12

ribbon (continued) minimizing or hiding 7 sorting modules, menus, and tasks 9

### S

Sales Order conversion process 108 data you need 107 setup wizard 107 sales tax, See tax searching in lookup 49 secondary company, opening task in 47 selecting record using lookup 48 sending faxes 64 Standard toolbar overview 18 sample 18 Status Bar 16 Supported Platform Matrices 4 system messages error information 88 window sample 88 System Startup, converting to a Sage 100 system 90 system tray sample 26

## Т

tasks drag and drop private 29 opening in a secondary company 47 overview 27 private, creating 47 sorting alphabetically 9 Tasks tab 16 tax class, defining 70 code, defining 71 examples 78 Accounts Payable 84 Accounts Receivable 80 overview 68 sales changing 86 setting up 68 schedule assigning 75 defining 74 text size, changing 9

toolbars 16 Address Bar 21 buttons deleting 20 renaming 20 Custom 19 Find Tasks 21 Module Menus 17 overview 16 Standard 18 Web Navigation 20 Tree View 26 troubleshooting obtaining additional information 88 system messages 88

## U

user logon, changing 45 user password, changing 46

## V

views, Desktop classic collapsed view 22 Minimized 23 Modules and Tasks 24

## W

Web Navigation toolbar overview 20 sample 20 web page samples **Business Insights Dashboard 32** Desktop 31 Feature Tours 31, 33 Information Center 31 Resources 32 What's New page 32 when to use help 41 window samples data entry 35 Desktop 5 dialog box 39 line entry 36 lookup 39 My Tasks 27 system message 88 system trav 26 Tree View 26

Work Order conversion process 110 data you need 109